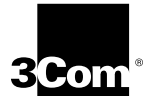

**3Com Megahertz 10/100 LAN+56K\* Modem PC Card User Guide**

**http://www.3com.com/**

Part No. DO711 Published June 1998

## **3Com Corporation** ■ **5400 Bayfront Plaza** ■ **Santa Clara, California** ■ **95052-8145**

Copyright © 1998, 3Com Corporation. All rights reserved. No part of this documentation may be reproduced in any form or by any means or used to make any derivative work (such as translation, transformation, or adaptation) without permission from 3Com Corporation.

3Com Corporation reserves the right to revise this documentation and to make changes in content from time to time without obligation on the part of 3Com Corporation to provide notification of such revision or change.

3Com Corporation provides this documentation without warranty of any kind, either implied or expressed, including, but not limited to, the implied warranties of merchantability and fitness for a particular purpose. 3Com may make improvements or changes in the product(s) and/or the program(s) described in this documentation at any time.

### **UNITED STATES GOVERNMENT LEGENDS:**

If you are a United States government agency, then this documentation and the software described herein are provided to you subject to the following restricted rights:

### **For units of the Department of Defense:**

*Restricted Rights Legend:* Use, duplication, or disclosure by the Government is subject to restrictions as set forth in subparagraph (c) (1) (ii) for Restricted Rights in Technical Data and Computer Software Clause at 48 C.F.R. 52.227-7013. 3Com Corporation, 5400 Bayfront Plaza, Santa Clara, California 95052-8145.

### **For civilian agencies:**

*Restricted Rights Legend:* Use, reproduction, or disclosure is subject to restrictions set forth in subparagraph (a) through (d) of the Commercial Computer Software—Restricted Rights Clause at 48 C.F.R. 52.227-19 and the limitations set forth in 3Com Corporation's standard commercial agreement for the software. Unpublished rights reserved under the copyright laws of the United States.

If there is any software on removable media described in this documentation, it is furnished under a license agreement included with the product as a separate document, in the hard copy documentation, or on the removable media in a directory file named LICENSE.TXT. If you are unable to locate a copy, please contact 3Com and a copy will be provided to you.

Unless otherwise indicated, 3Com registered trademarks are registered in the United States and may or may not be registered in other countries.

3Com, Megahertz, Sportster, and U.S. Robotics are registered trademarks and Autolink, x21, the x2 logo, and RapidComm are trademarks of 3Com Corporation or its subsidiaries; PCMCIA and PC Card are trademarks of the Personal Computer Memory Card International Association; Windows and Microsoft are trademarks of Microsoft Corporation. This product is licensed under one or more of the following U.S. patents: RE 34,034; 4,972,457; 5,127,041; 5,249,218; 5,353,334; 5,367,563. All other product names used in this manual may be trademarks of their respective companies.

Other brand and product names may be registered trademarks or trademarks of their respective holders.

<sup>1.</sup>x2 modems are capable of receiving at up to 56 Kbps and sending at up to 31.2 Kbps. Due to FCC regulations, receiving speeds are limited to 53 Kbps. Actual speeds may vary. Requires compatible phone line and server equipment. Complies with both the V.90 56K standard and x2 technology protocol. Standard officially determined in February 1998; ratification expected in September 1998. See http://www.3com.com/56K for details.

# **CONTENTS**

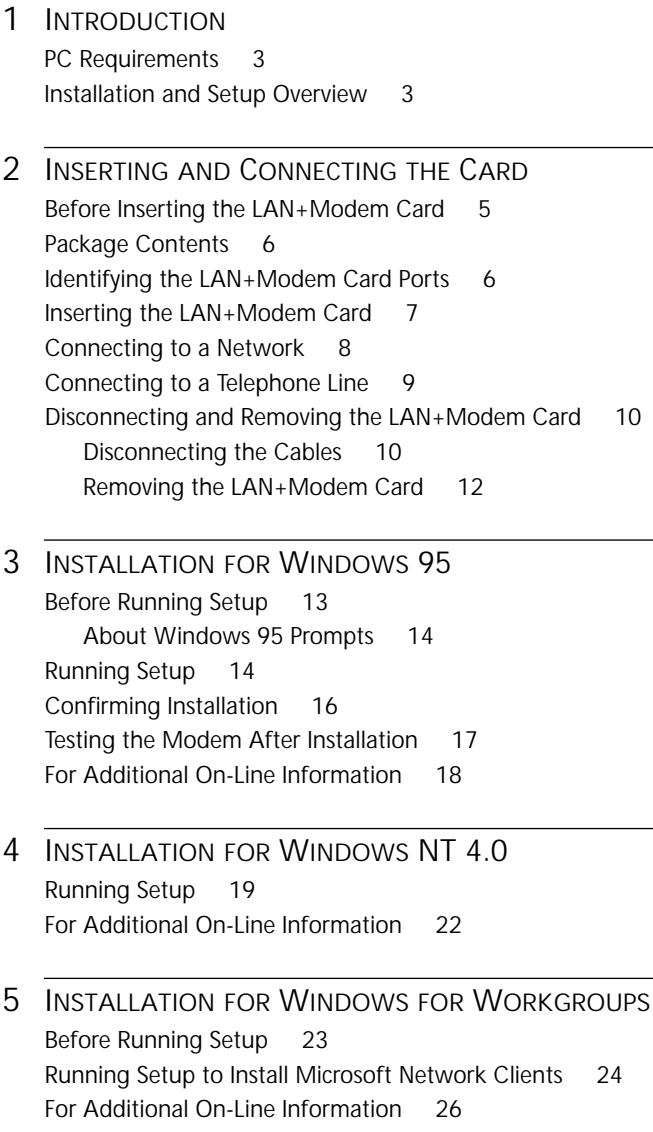

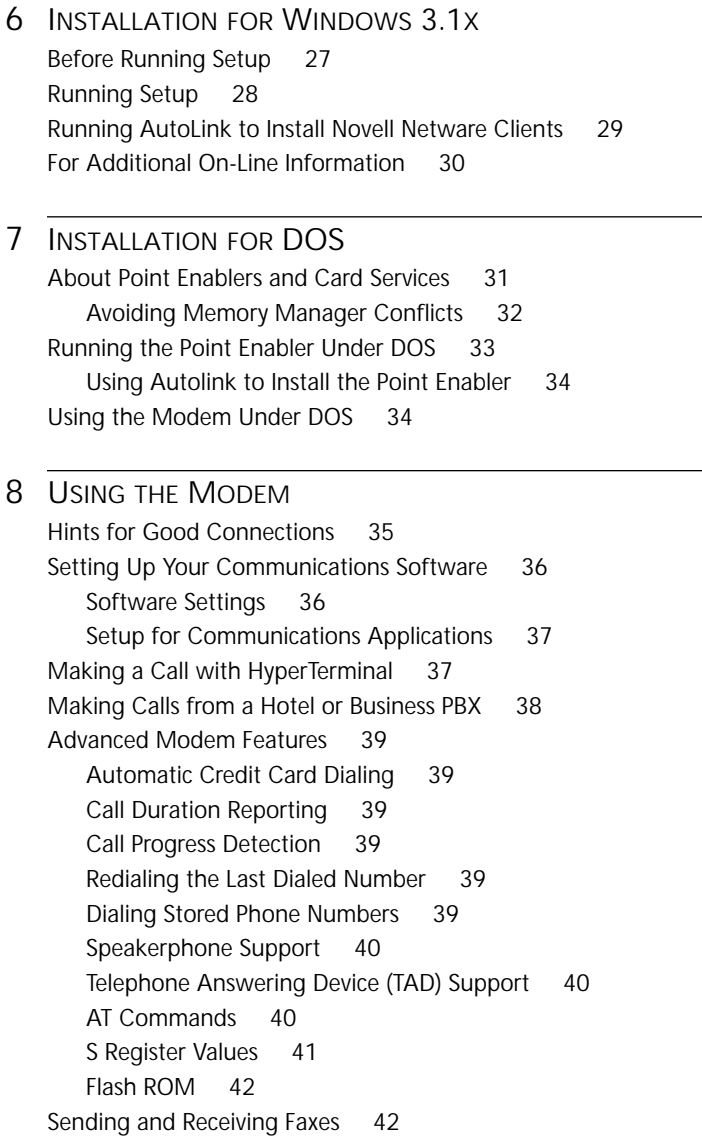

**[9](#page-50-0) DIAGNOSTICS [AND TROUBLESHOOTING](#page-50-0)** [Monitoring the LAN LEDs 45](#page-50-0) Card Diagnostics Programs 46 [Using WNICDIAG 46](#page-51-0) [Using WINDIAG 47](#page-52-0) [Using CONFIG 47](#page-52-0) [Setup Problems in Windows 95 50](#page-55-0) [Power Management 50](#page-55-0) [COM Port Assignments 51](#page-56-0) [PCMCIA Controller Verification 52](#page-57-0) [Removing and Reinstalling LAN+Modem Card 52](#page-57-0) [When to Remove the Card Software 53](#page-58-0) [Windows 95 Troubleshooting 54](#page-59-0) [Windows 98 Support 54](#page-59-0) [Windows NT Troubleshooting 55](#page-60-0) [Windows NT 5.0 Support 56](#page-61-0) [Windows 3.1x Troubleshooting 56](#page-61-0) [LAN Problems with NDIS2 Drivers 57](#page-62-0) [LAN Problems With ODI Drivers 58](#page-63-0) [Basic LAN Troubleshooting 59](#page-64-0) [Troubleshooting Guidelines 59](#page-64-0) [LAN Driver Placement in AUTOEXEC.BAT 59](#page-64-0) [Forcing Full-Duplex Mode 59](#page-64-0) [Basic Modem Troubleshooting 60](#page-65-0)

# **[A](#page-68-0) [SPECIFICATIONS](#page-68-0)**

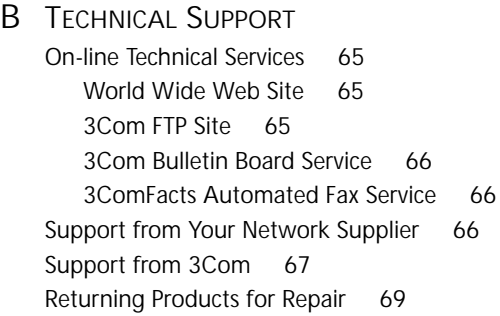

**[3COM CORPORATION LIMITED WARRANTY](#page-76-0)**

**[FCC CLASS B CERTIFICATION STATEMENT](#page-77-0)**

**[FCC DECLARATION](#page-78-0) OF CONFORMITY**

**[3COM END USER SOFTWARE LICENSE AGREEMENT](#page-78-0)**

<span id="page-6-0"></span>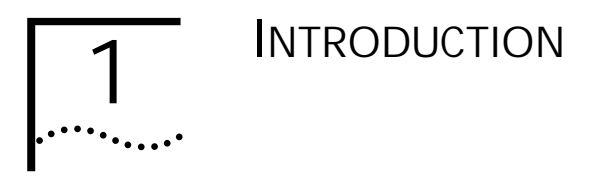

The 3Com® Megahertz 10/100 LAN+56K Modem PC Card (called the LAN+Modem card in this guide) links your notebook computer to a Fast Ethernet or Ethernet network and provides a high-speed modem connection to a telephone line.

The LAN+Modem card (Figure 1) complies with Personal Computer Memory Card International Association (PCMCIA) Release 2.0 and 2.1 Type II, Type III, Type IV, or JEIDA slots for PC cards.

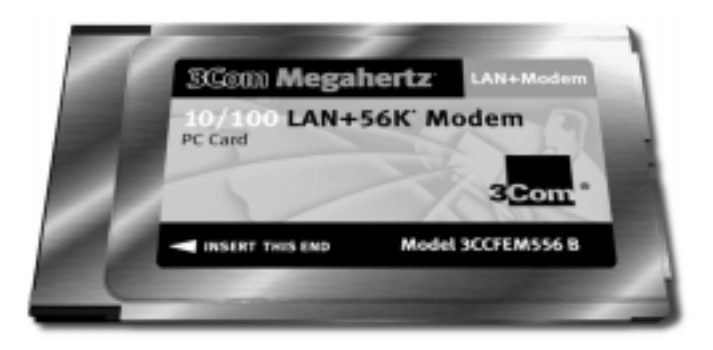

**Figure 1** 10/100 LAN+56K Modem PC Card

The LAN+Modem card is a dual-function device. It supports the multifunction extensions to the 1994 PC Card standard by allowing simultaneous LAN and modem connections. Windows 95® and Windows NT® both support this multifunction specification.

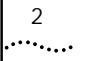

Features of the LAN+Modem card include:

- Parallel Tasking<sup>®</sup> architecture for high throughput.
- Simultaneous LAN and modem connections when installed under Windows 95 and Windows NT.
- Support for both 10BASE-T (Ethernet) and 100BASE-TX (Fast Ethernet) standards.
- 56 Kbps modem using v.90 technology. 16-bit modem architecture and serial-port interface capable of up to 53 Kbps for superior modem throughput. Simultaneous compatibility between V.90 and x2 technology.

*V.90 modems are capable of receiving at up to 56 Kbps and sending at up to 31.2 Kbps. Due to FCC regulations, receiving speeds are limited to 53 Kbps. Actual speeds may vary. Requires compatible phone line and server equipment. Complies with both the V.90 56K standard and x2 technology protocol. Standard officially determined in February 1998; ratification expected in September 1998. See http://www.3com.com/56K for details.* 

- Digital Line Guard™, which protects the card circuitry from being damaged by overvoltage from ISDN or digital PBX lines.
- Battery power conservation through automatic power management for both the LAN and modem functions.
- Diagnostics programs for Windows 95 and Windows NT that let you test and configure the card.
- Windows 95 Plug-and-Play support.
- Support for flash upgrades of modem firmware.
- Modem data transmission through cellular telephones using an optional cellular upgrade kit.
- Communications and fax software for Windows 95 (included in the package on a separate diskette).
- Driver support for Microsoft<sup>®</sup> (NDIS2, NDIS3, and NDIS4) and Novell® NetWare® (ODI) networks.
- Support for the network management capabilities of 3Com's Transcend® PC Link SmartAgent™ software.
- Distributed RMON (dRMON) SmartAgent PC software. Supported network management applications can retrieve performance data and error statistics from the LAN+Modem card.
- Lifetime warranty.

# <span id="page-8-0"></span>**PC Requirements**

- 50 Mhz 80486 or faster microprocessor
- 10MB of disk space for a complete installation, including the optionally installed speakerphone and communications software included with the LAN+Modem card
- PC Card (PCMCIA) Type II, Type III, or CardBus PC Card slot
- 3.5-inch floppy drive
- Access to a network port for a network connection
- Access to a telephone line for a modem connection

# **Installation and Setup Overview**

The LAN+Modem card installation software performs most of the installation and setup for you. However, before installing the LAN+Modem card, you should know:

- What network operating system you will connect to
- What information you need to set up a network connection, for example, protocols used
- What modem applications you will run and what setup parameters they require

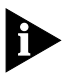

*Ask your network manager or MIS technician for any setup information that you do not already have.*

The steps for installing and configuring the LAN+Modem card are:

**1 Run Setup to view installation instructions.** Setup runs under Windows 95, Windows NT, Windows 3.x and Windows for Workgroups.

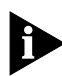

*As a precaution, when you are following software installation procedures, use AC rather than battery power.*

**2 Install the card in your computer.**

In some cases, the Setup program will prompt when to insert the card. See [Chapter 2, "Inserting and Connecting](#page-10-0)  [the Card,"](#page-10-0) for installation procedures.

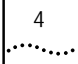

- **3 Load the network driver and supply the configuration information that will give you access to your network.** What driver you load depends on your network. Choosing and loading the driver are automatic as part of the Setup procedure. For Windows NT 4.0, Windows 95, Windows 3.x (including Windows 3.1 and Windows for Workgroups 3.11), and DOS, you must follow the procedures documented in this guide to manually configure the LAN+Modem card.
- **4 Load and configure the communications software you will use for data and fax transmissions.** Communications software is provided with the LAN+Modem card. You can also use the modem with resident communications applications such as Terminal and HyperTerminal.

# <span id="page-10-0"></span>**2 INSERTING AND CONNECTING THE CARD**

**Before Inserting the LAN+Modem Card**

- **1 Examine the contents of your LAN+Modem card kit.** Refer to ["Package Contents" in](#page-11-0) this chapter.
- **2 Familiarize yourself with the LAN+Modem card.**  Locate and identify the LAN and modem ports on the card. Refer to the section ["Identifying the LAN+Modem Card](#page-11-0)  [Ports" i](#page-11-0)n this chapter.
- **3 Run Setup.**

If your operating system is Windows 95, Windows NT, Windows 3.x, or Windows for Workgroups 3.x, the Setup installation utility prompts you when it is ready for you to insert the card.

- **4 Review the driver installation procedures provided for your operating system and network operating system.**
	- For Windows 95 environments, see C[hapter 3.](#page-18-0)
	- For Windows NT environments, see C[hapter 4.](#page-24-0)
	- For Windows for Workgroups, see [Chapter 5.](#page-28-0)
	- For Windows 3.1x, see [Chapter 6.](#page-32-0)
	- For DOS, refer to [Chapter 7.](#page-36-0)

# **Package Contents**

- 3Com<sup>®</sup> Megahertz 10/100 LAN+56K Modem PC Card
- Network cable with a RJ-45 jack for connecting to 10BASE-T or 100BASE-TX twisted-pair segment, plus a 6-foot RJ-45 extension cable
- Modem connector with RJ-11 jacks for telephone line connection, plus a 6-foot RJ-11 telephone extension cable
- *3Com® Megahertz 10/100 LAN+56K Modem PC Card User Guide*
- *3Com*® *Megahertz 10/100 LAN+56K Modem PC Card Quick Start Guide*
- Two *Installation* diskettes
- Communications software, including speakerphone software

This software is installed optionally during Setup.

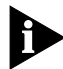

*If any of these items are missing, contact your network supplier immediately. For instructions on returning material to 3Com, refer to the Limited Warranty statement at the end of this guide.*

# **Identifying the LAN+Modem Card Ports**

The dual-function LAN+Modem card has a LAN port and modem port. Take care to connect each cable to the correct card port.

**Figure 2** LAN and Modem Ports

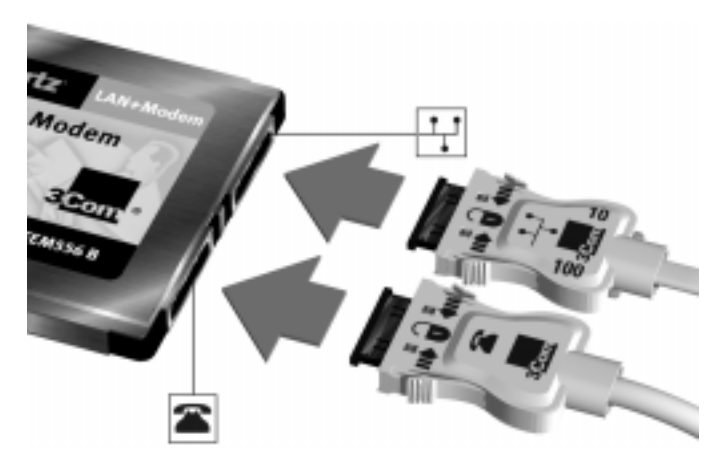

<span id="page-11-0"></span>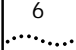

<span id="page-12-0"></span>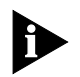

*When attaching connectors to the LAN+Modem card, insert them with the icon side up. Be sure to attach the connector to the correct port. You cannot damage the card using the wrong port, but it will not operate if the cables are mismatched.*

# **Inserting the LAN+Modem Card**

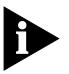

*These general instructions apply to most notebook computers. Refer to the manual that accompanied your computer for instructions specific to your computer.*

To install the card, slide it into the PC Card slot, as shown in Figure 2-2. The power to the computer can be on or off. Without forcing the card, push until it seats firmly.

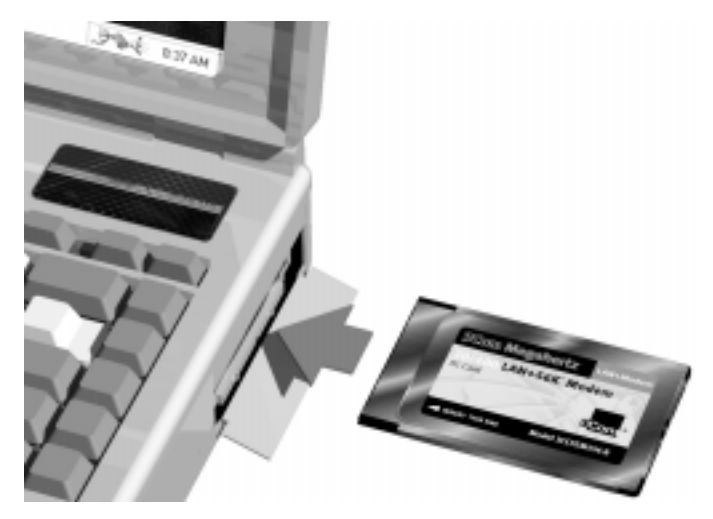

**Figure 3** Inserting the LAN+Modem Card

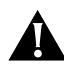

*CAUTION: Forcing the card into the slot may bend the pins inside the slot. If you don't know how to insert cards in your computer, refer to the documentation supplied with your computer on using PC Card (PCMCIA) slots.*

*Do not pull the cable to disconnect the connector from the card. This may damage the card and make it inoperable. Refer to the section ["Disconnecting and Removing the](#page-15-0)  [LAN+Modem Card" on page 10 of](#page-15-0) this chapter.*

Some operating systems (such as Windows 95) or card and socket services applications detect the card as soon as you insert it, then immediately prompt for the information required to install your network drivers. Experienced users may install the card in this way. However, if you want to install the help, diagnostic, and support utilities provided for the LAN+Modem card, you must run Setup (see ["Running Setup" in Chapter 3\).](#page-19-0)

# **Connecting to a Network**

- **1 Verify that you have the cable appropriate for the network cable at your site.**
- **2 Attach the network connector at the end of the network cable to the LAN port (F[igure 2\) o](#page-11-0)n the LAN+Modem card.**
- **3 Connect one end of the RJ-45 extension cable to the network connector and the other end to the network segment (Figure 4).**

The LEDs on the network connector are described in Chapter 9. They will light when the network driver is installed and you are connected to the network.

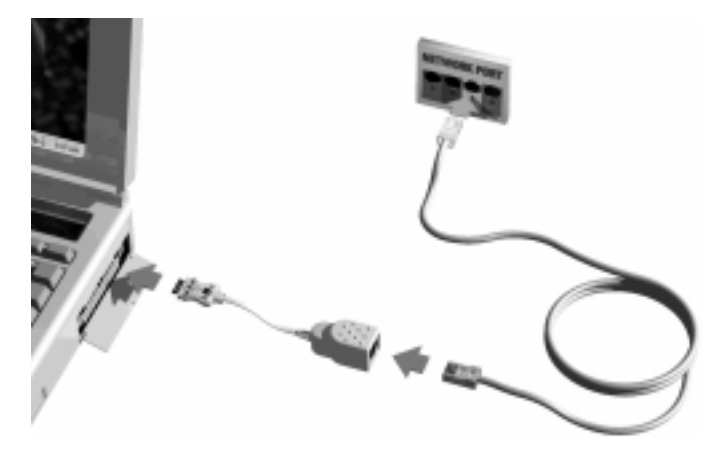

**Figure 4** Connecting the Twisted-Pair Adapter

<span id="page-13-0"></span>

# <span id="page-14-0"></span>**Connecting to a Telephone Line**

**1 Attach the modem adapter to the modem port on the LAN+Modem card. Refer to Figure 5.**

**Figure 5** Connecting the Modem Adapter to the Card

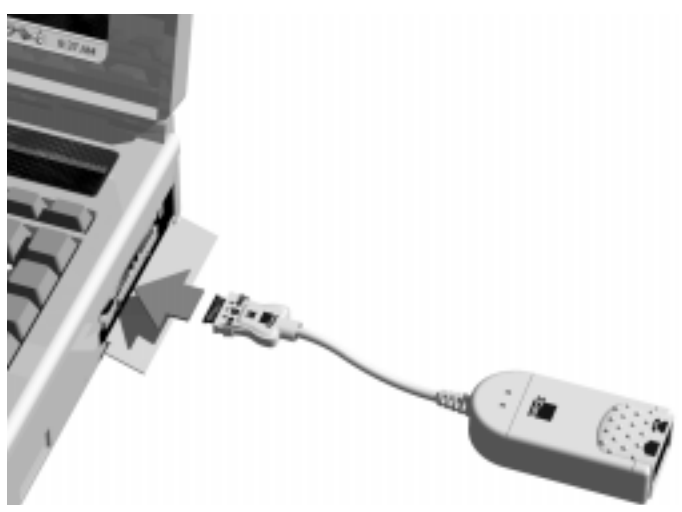

**2 Connect the RJ-11 telephone extension cable (supplied with the LAN+Modem card) from the telephone outlet to the line port of the modem adapter, as shown in Figure 6.** 

The line port on the modem cable connector is labeled with an RJ-11 icon. Attach the connector with the icon facing up.

**Figure 6** Connecting the Modem Adapter to the Telephone Line

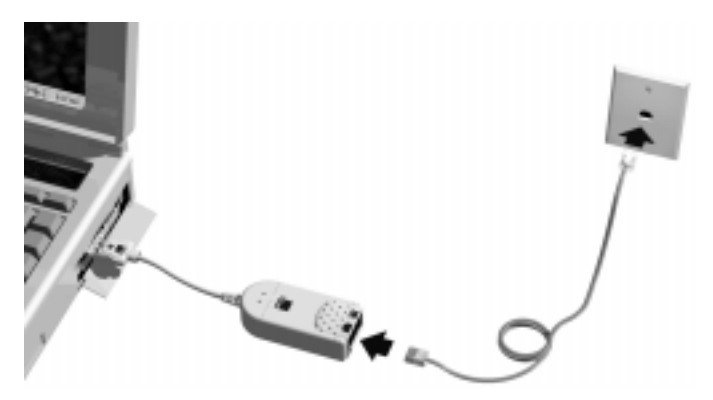

**3 To add a telephone set to the configuration, connect the cable from the telephone to the telephone port on the modem adapter, as shown in Figure 7. The telephone port on the modem adapter is labeled with a telephone icon.** 

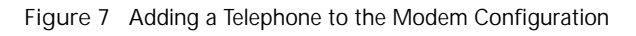

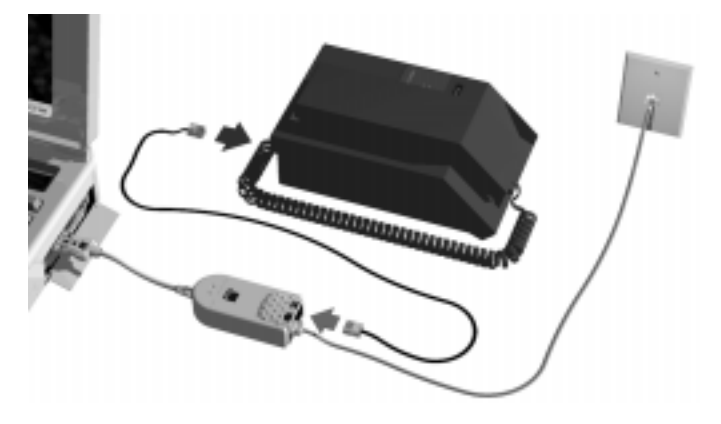

**Disconnecting and Removing the LAN+Modem Card**

**Disconnecting the Cables**

The LAN and modem cables are designed to lock in place when you connect them to the card. Fi[gure 8 sh](#page-16-0)ows the location of the clips that unlock the connector so you can remove it.

<span id="page-15-0"></span>

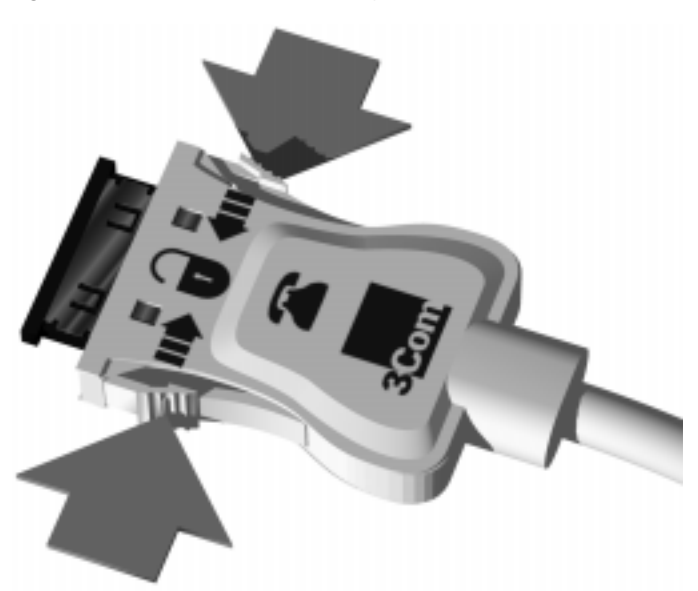

## <span id="page-16-0"></span>**Figure 8** LAN and Modem Cable Clips

To release the cable from the card, squeeze the clips located on the sides of the connector, as shown in [Figure 9.](#page-17-0)

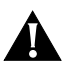

*CAUTION: Do not pull the cable to disconnect the connector from the card. This may damage the card and make it inoperable.*

 $\ldots$ 

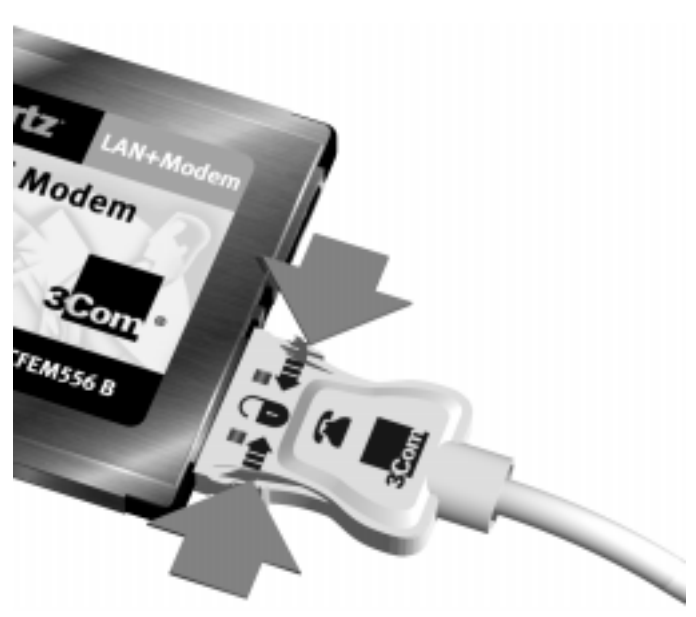

**Figure 9** Disconnecting Cables from the Card

## **Removing the LAN+Modem Card**

To remove the card, reverse the installation procedure. On most systems, you do not have to power down the computer before removing the card. See "Hot Swapping," below.

Some card slots have buttons or levers for ejecting the card. Check your computer manual for information on removing cards. Store the card in its original or similar packaging.

# **Hot Swapping**

If you are using the point enabler, you cannot hotswap the LAN+Modem card. If you are using Card and Socket Services or Windows 95, you can remove the LAN+Modem card without turning the computer off.

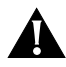

*CAUTION: Do not remove the modem when a data transmission is taking place. Exit your communications application before removing the card.* 

<span id="page-17-0"></span>

# <span id="page-18-0"></span>**3 INSTALLATION FOR WINDOWS 95**

# **Before Running Setup**

Before running Setup, close all other programs and read the README.TXT file on *Installation Disk 1*. This file contains the most recent information on the card and installation. You should also be aware of:

- What protocols your network uses
- The name of the server domain or workgroup to which you belong
- Your network account user name and password
- The name of the preferred server on your network, if applicable

You can obtain this information from your network administrator.

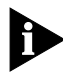

*Network driver updates are available on 3Com's World Wide Web site at http://www.3com.com. The drivers are in the Support area. Locate the Support Welcome screen, Select Network Interface Cards, then select Software/Drivers. You can also obtain the latest drivers the 3Com Support BBS at 1-408-980-8204.*

# <span id="page-19-0"></span>**About Windows 95 Prompts**

During setup, Windows 95 may prompt you for an *Installation Disk* or the Windows CD-ROM several times. Be sure that the path or device you supply to this prompt is correct. Here are some guidelines:

- If Windows 95 prompts for a disk from the manufacturer, put the requested *Installation Disk* in the floppy drive. On most systems, this will be drive A, so the path in the dialog box should point to A:\.
- If Windows 95 prompts for the Windows CD-ROM, put the Windows 95 CD-ROM in your CD drive. Often, this will be drive D. If so, the path in the dialog box should point to D:\WIN95.
- Some computers are delivered with Windows 95 installed, but no CD-ROM is supplied. If this is the case with your computer, you must supply the path where the Windows 95 software resides. Check your owner's manual for details. Often, this will be a subdirectory of your Windows folder. A common path for these driver files is C:\WINDOWS\OPTIONS\CABS, so you would supply this path in the dialog box.

If you encounter problems or error messages during Setup, click the Help button wherever it appears on a screen.

# **Running Setup**

The Setup program:

- Detects which version of Windows 95 you are running and copies the correct diagnostics and uninstall files to your hard drive
- Updates system configuration files and allocates computer resources for optimal use with your LAN+Modem card
- Gives you the option of installing the communications software supplied with the LAN+Modem card
- Lets you register your LAN+Modem card on line

Use the following procedure to run Setup and install your LAN+Modem card. If you need help at any time while Setup is running, click Help.

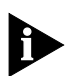

*Do not insert the LAN+Modem card until you're instructed to do so.*

- **1 Insert** *Installation Disk 1* **into your computer's floppy drive.**
- **2 Click** *Start.*
- **3 Click** *Run***.**
- **4 Enter a:\setup**

Follow the instructions as they appear on the screen. Setup prompts for a directory for installing the LAN+Modem card software. The default directory is C:\MHZ. If you specify a different directory, note the new name. You will need to supply it later during the Setup process.

- **5 When prompted, insert the LAN+Modem card into any available PC Card slot as described in [Chapter 2.](#page-10-0)**  Allow Windows 95 to detect and configure your card and its components.
- **6 Provide modem information if prompted: country, area code, and number to access an outside line.**
- **7 Provide computer and workgroup names for your LAN setup if prompted.**
- **8 After your network configuration is displayed, make sure that you have all necessary clients, protocols and services installed. Click** *OK* **and say "No" when asked to reboot**

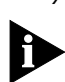

**9 After the "Congratulations!" screen is displayed, reboot.**

*Before using the modem, make sure the communications software you plan to use is installed and that the cables are connected as described in [Chapter 2.](#page-10-0)*

*Before you can use the network connection, you must properly configure the network settings (open the Control Panel and double-click Network). See your system administrator or network manuals for installation procedures.*

- <span id="page-21-0"></span>**10 After restarting your computer, run the PC Card Installation Test that appears on your screen. Besides testing modem functions, it registers the LAN+Modem card by using the modem to make a direct call to 3Com.**
- **11 After your registration is complete, Setup displays the "Install Optional Software" screen. This screen lets you optionally install:**
	- Mobile Speakerphone Software (a sound card is required to use this feature)
	- RapidComm Voice Communication Software (this software supports data, fax, and voice sending and receiving)
	- RapidComm User Guide For each option, Setup lets you select Install, Continue, or Done.
	- Select *Install* to install the software. Follow the installation prompts as they appear on the screen.
	- Select *Continue* to proceed to the next option.
	- Select *Done* to end and exit Setup.

# **Confirming Installation**

For all versions of Windows 95, follow this procedure to confirm the network driver installation.

- **1 Double-click the** *My Computer* **icon.**
- **2 Double-click the** *Control Panel* **icon.**
- **3 Double-click the** *System* **icon.** The System Properties box appears, detailing your system setup.
- **4 Click the** *Device Manager* **tab.** A list of devices appears, arranged by type.
- **5 Double-click** *Network Adapters***.** The LAN+Modem card name appears confirming successful installation:

3Com Megahertz 10-100 + 56K PC Card

- <span id="page-22-0"></span>**6 Double-click this line to display a description of the card and its current status.** Confirm that the LAN+Modem card device status indicates: "This device is working properly."
- **7 Click the** *Cancel* **button to return to System Properties.**
- **8 Double-click** *Multifunction Adapters***.** It should display an entry for the 3Com Megahertz 10-100+56K PC Card.
- **9 Double-click the entry for the LAN+Modem card.** It should confirm "This device is working properly."
- **10 Click** *Cancel***.**
- **11 Double-click** *Modems***.** It should display the entry for the 3Com Megahertz 10-100+56K PC Card.
- **12 Double-click the entry for the LAN+Modem card.**

It should confirm "This device is working properly."

- **13 Click** *Cancel***.**
- **14 Click** *OK* **to exit System Properties.**

# **Testing the Modem After Installation**

- **1 Open the Control Panel and double-click Modems.**
- **2 Select the Diagnostics tab.**
- **3 Click on the COM port assigned to the 3Com Megahertz 10-100+56K PC Card.**
- **4 Click** *More Info...*

If the modem is working properly, the test will display a white box with a list of AT commands. This will confirm that the modem is functioning properly.

. . . . . . . .

# <span id="page-23-0"></span>**For Additional On-Line Information**

The LAN+Modem card software includes utilities that provide additional information on installation and setup.

From the Start menu, select Program, then select the 3Com PC Card Diagnostics program group. The following utilities are available:

- LAN diagnostics, for information on networking with the LAN+Modem card
- Modem diagnostics, for information about modem status and operation
- Registration utility
- Optional software installation
- Help

For additional information on LAN setup and network driver installation for other network operating systems, run the DOS utility CONFIG. (The CONFIG help library is described in [Chapter 9, "Diagnostics and Troubleshooting."\)](#page-50-0)

Also, be sure to check your Installation Disks for README.TXT files containing the latest updates.

# <span id="page-24-0"></span>**4 INSTALLATION FOR WINDOWS NT 4.0**

This chapter describes how to install the LAN+Modem card under Windows NT 4.0. If you have problems installing the driver, make sure your version of NT is updated with the latest Microsoft service pack release (Service Pack 3 or greater).

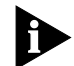

*Network driver updates are available on 3Com's World Wide Web site at http://www.3com.com. The drivers are in the Support area. Locate the Support Welcome screen, Select Network Interface Cards, then select Software/Drivers. You can also obtain the latest drivers the 3Com Support BBS at 1-408-980-8204.*

# **Running Setup**

The Setup program:

- Copies diagnostics files to your hard drive
- Lets you register your LAN+Modem card on line

Use the following procedure to run Setup and install your LAN+Modem card. If you need help at any time while Setup is running, click Help.

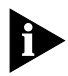

*Before running Setup, insert the LAN+Modem card in the computer as described in Chapter 2, "Inserting and Connecting the Card."*

- **1 Insert** *Installation Disk 1* **into your computer's floppy drive.**
- **2 Click** *Start***.**
- **3 Click** *Run***.**
- **4 Enter a:\setup**

Follow the instructions as they appear on the screen. Setup prompts for a directory for installing the LAN+Modem card software. The default directory is C:\MHZ. If you specify a different directory, note the new name. You will need to supply it later during the Setup process.

If you have questions about what appears on the screen, click *Help* for an explanation.

- **5 When Setup completes copying files to your hard disk, it displays a message about manual card setup.**
- **6 Click** *OK* **to display a detailed Help Screen that will guide you through card setup.**
- **7 Select My Computer/Control Panel/Devices and scroll down to the PCMCIA entry. Make sure its Status is**  *Started* **and Startup is set for** *Boot***.**

Complete steps 8 through 13 of the following procedure to install the network function of the LAN+Modem card. (These steps assume that the network is running.) Complete steps 14 through 24 to install the modem function.

- **8 Open the Control Panel and double-click** *Network***.**
- **9 Open the Adapters tab and click** *Add***.**

Alternatively, if NT Networking is not installed, Windows NT prompts whether to install NT Networking.

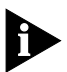

*If this is a first-time network installation, refer to information for first-time users on the Setup help screen.*

- **10 Select** *Have Disk***. Specify C:\MHZ or another path as chosen in Step 4.**
- **11 Select** *3Com Megahertz 10-100 + 56K PC Card* **and click** *OK***.**

Wait while the files are copied . At the Network Settings prompt, set the following options:

- I/O Port Address (default is 300)
- Interrupt (default is 10)
- The modem and LAN functions of the card use the same interrupt. The )

- Memory Address (default is D0000)
- COM Port (default is COM2) This is the communications port used by the modem. Make sure the COM port is not being used by another device, such as a built-in infrared port.
- **12 Click** *OK***, then click** *CLOSE* **to exit Network Setup.**
- **13 Turn off the computer and remove the disk from drive A.**

This completes the configuration of the network function of the card. The remaining steps configure the modem.

- **14 Insert the LAN+Modem card in the computer and attach the modem adapter and telephone cables as described in [Chapter 2.](#page-10-0)**
- **15 Turn on the computer and log on to Windows NT.**
- **16 Double click** *My Computer* **and open the Control Panel.**
- **17 Double click** *Modems* **to open the Install New Modem window.**
- **18 Select** *Don't detect my modem...* **and click** *Next***. A list of modem manufacturers and models will appear. If you have another modem already installed, click** *Add***.**
- **19 Select** *Have Disk...*
- **20 When you are prompted for the manufacturer's installation disk, specify C:\MHZ or another path as chosen at Step 4 and click** *OK***.**
- **21 Select** *3Com Megahertz 10-100 + 56K PC Card* **(Modem Interface) and click** *Next***.**
- **22 Select a port for the modem and click Next. This port should match the COM port selected in Step 11. Be sure Selected ports is enabled.**
- **23 At the Local Information prompt, enter the appropriate value for the requested fields and click** *Next***.**
- **24 Click** *Finish* **to complete the installation.**

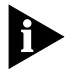

In order for you to log on to a Novell NetWare server, the Windows NT user's login name and the Novell NetWare login name must be exactly the same.

# **For Additional On-Line Information**

<span id="page-27-0"></span> $\mathbf{A}$ 

The LAN+Modem card software includes utilities that provide additional information on installation and setup.

Open the C:\MHZ folder to locate the following utilities:

- LAN diagnostics, for information on networking with the LAN+Modem card
- Modem diagnostics, for information about modem status and operation.
- Registration utility
- Help

For additional information on LAN setup and network driver installation for other network operating systems, including Windows NT version 3.51, run CONFIG. (The CONFIG help library is described in [Chapter 9, "Diagnostics](#page-50-0)  [and Troubleshooting."\)](#page-50-0)

Also, be sure to check your Installation disks for README.TXT files containing the latest updates.

# <span id="page-28-0"></span>**5 INSTALLATION FOR WINDOWS FOR WORKGROUPS**

This chapter describes how to install the 3Com network driver under Windows for Workgroups.

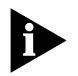

*Network driver updates are available on 3Com's World Wide Web site at http://www.3com.com. The drivers are in the Support area. Locate the Support Welcome screen, Select Network Interface Cards, then select Software/Drivers. You can also obtain the latest drivers the 3Com Support BBS at 1-408-980-8204.*

# **Before Running Setup**

Before running Setup, read the README.TXT file on *Installation Disk 1*. It contains the most recent information on your LAN+Modem card and installation. You should also be aware of:

- What protocols your network uses
- The name of the server domain or work group to which you belong
- Your network account user name and password
- The name of the preferred server on your network, if applicable

The latest versions of the Card and Socket Services must be installed on your machine. Check with your PC manufacturer if you are not sure.

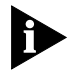

If you installed any other network adapter or network driver in the PC, consult your MIS department for further instructions.

If you encounter problems or error messages during Setup, click the Help button wherever it appears on a screen.

# <span id="page-29-0"></span>**Running Setup to Install Microsoft Network Clients**

During the Setup procedure, you will be prompted to insert the LAN+Modem card into any PC Card slot in your notebook. If you need directions for inserting the card, refer to [Chapter 2, "Inserting and Connecting the Card,"](#page-10-0)  in this *Guide*.

To install your LAN+Modem card under Windows:

- **1 Insert** *Installation Disk 1* **into your computer's floppy drive.**
- **2 Click** *File* **from Program Manager.**
- **3 Click** *Run***.**
- **4 Enter a:\setup**
- **5 Follow the prompts as they appear. If you have questions about what appears on a screen, click** *Help* **and read the explanation that appears.**

Setup prompts for a directory for installing the LAN+Modem card software. The default directory is C:\MHZ. If you specify a different directory, note the new name. You will need to supply it later.

**6 When the Network window appears during Setup, select the network driver that will give you access to your network.** 

What driver you select depends on the kind of network you're running. Most users will load an ODI driver for Novell NetWare networks or an NDIS driver for Microsoft networks. Change the Primary Network Log on to your network type if you need to. Click *OK*.

**7 Remove the** *Installation Disk* **and click** *Yes* **to restart your computer.** 

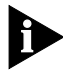

*Before using the modem, make sure the communications software you plan to use is installed and that the cables are connected as described in [Chapter 2.](#page-10-0)*

*Before you can use the network connection, you must install the network driver as described in the following sections. See your system administrator or network manuals for installation procedures.*

- **8 After restarting your computer, run the PC Card Installation Test that appears on your screen. Besides testing modem functions, it registers the LAN+Modem card with 3Com.**
- **9 Using the** *Windows* **menu, select** *Network***.**
- **10 From the Options menu, select** *Change Network Settings***.**
- **11 In the Network Setup dialog box, select the**  *Networks...* **button.**
- **12 Select** *Install Microsoft Windows Network* **and then click** *OK***.**
- 13 Select the *Drivers* button.
- **14 In the Network Adapters dialog box, click** *Add Adapter***.**

A dialog box appears, listing the supported network adapters on the disk.

- **15 From the list of network adapters, select** *Unlisted Or Updated Network Adapter***, and click** *OK***.**
- **16 Specify C:\MHZ or another path as chosen in step 5.**
- **17 Select** *3Com Megahertz 10-100 + 56K PC Card* **and click** *OK***.**
- **18 Click** *OK***.**
- **19 In the Network Adapters dialog box, click** *Close***.**
- **20 In the Network Setup dialog box, click** *OK***.**
- **21 If prompted, supply the information you gathered before you began the installation. After you enter the information, click** *OK***.**

A message appears, prompting you to restart your PC.

- **22 Click** *Continue* **instead.**
- **23 If you are not using Card Services and you have a memory manager (all PCs running Windows have a memory manager), you must exclude the CIS memory address range for the LAN+Modem card and other Card Services devices. (Refer to "[Avoiding Memory](#page-37-0)  [Manager Conflicts" in Chapter 7 f](#page-37-0)or details.)**

. . . . . . . .

# **For Additional On-Line Information**

<span id="page-31-0"></span> $\sim$   $\sim$ 

The LAN+Modem card is supplied with several software utilities that provide information for nonstandard installation and setup requirements.

- For information on the Setup utility, run SETUP and click the Help button on the Setup screen.
- For information about modem status and operation, run WINDIAG.
- For information on LAN setup and network driver installation for other network operating systems, run CONFIG. The CONFIG help library is described in ["Accessing CONFIG Help Topics" in Chapter 9.](#page-53-0)

These utilities are available in the 3Com PC Card Utilities program group created by Setup.

Also, be sure to check your Installation Disks for README.TXT files containing the latest updates.

# <span id="page-32-0"></span>**6 INSTALLATION FOR WINDOWS 3.1X**

This chapter describes how to install the 3Com network driver under Windows 3.1x.

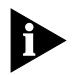

*Network driver updates are available on 3Com's World Wide Web site at http://www.3com.com. The drivers are in the Support area. Locate the Support Welcome screen, Select Network Interface Cards, then select Software/Drivers. You can also obtain the latest drivers the 3Com Support BBS at 1-408-980-8204.*

# **Before Running Setup**

Before running Setup, read the README.TXT file on *Installation Disk 1*. It contains the most recent information on your LAN+Modem card and installation. You should also have the following information about your network account:

- What protocols your network uses
- The name of the server domain or workgroup to which you belong
- Your network account user name and password
- The name of the preferred server on your network, if applicable

The latest versions of the Card and Socket Services must be installed on your machine. Check with your PC manufacturer if you are not sure.

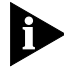

If you installed any other network adapter or network driver in the PC, consult your MIS department for further instructions.

If you encounter problems or error messages during Setup, click the Help button wherever it appears on a screen.

# <span id="page-33-0"></span>**Running Setup**

During the Setup procedure, you will be prompted to insert the LAN+Modem card and insert it into any PC Card slot in your notebook. If you need directions for inserting the card, refer to [Chapter 2, "Inserting and Connecting the](#page-10-0)  Card<sup>"</sup>

To install your LAN+Modem card under Windows:

- **1 Insert** *Installation Disk 1* **into your computer's floppy drive.**
- **2 Click** *File* **from Program Manager.**
- **3 Click** *Run***.**
- **4 Enter a:\setup**
- **5 Follow the prompts as they appear. If you have questions about what appears on a screen, click** *Help* **and read the explanation that appears.**

Setup prompts for a directory for installing the LAN+Modem card software. The default directory is C:\MHZ. If you specify a different directory, note the new name. You will need to supply it later.

**6 When the Network window appears during Setup, select the network driver that will give you access to your network.** 

What driver you select depends on the kind of network you're running. Most users will load an ODI driver for Novell NetWare networks or an NDIS driver for Microsoft networks. Change the Primary Network Log on to your network type if you need to. Click *OK*.

**7 Remove the** *Installation Disk* **and click** *Yes* **to restart your computer.** 

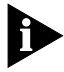

*Before using the modem, make sure the communications software you plan to use is installed and the cables are connected as described in [Chapter 2.](#page-10-0)*

*Before you can use the network connection, you must install the network driver as described in the following sections. See your system administrator or network manuals for installation procedures.*

<span id="page-34-0"></span>**8 After restarting your computer, run the PC Card Installation Test that appears on your screen. Besides testing modem functions, it registers the LAN+Modem card with 3Com.**

# **Running AutoLink to Install Novell Netware Clients**

If you do not have a netware client already installed on your computer, the AutoLink™ program helps you install an ODI driver with a Netware client. If only one PC Card has been installed, you can use the AutoLink program to automatically install the NetWare ODI client software (including the driver), and to modify the CONFIG.SYS and AUTOEXEC.BAT files.

To use the AutoLink program, the PC must meet these requirements:

- Use Novell NetWare 3.12, 4.10, or 4.11 network operating system
- Have *only one* LAN+Modem card installed
- Be intended for use as a NetWare DOS ODI client

To use the AutoLink program, follow these steps:

- **1 Make sure the LAN+Modem card is installed and connected to the network, as described in Chapter 2.**
- **2 Boot the PC under DOS.**
- **3 Insert** *Installation Disk 2* **into drive A and type: a:config [Enter]**
- **4 Choose Auto Install and Config for NetWare (AutoLink) and Press [Enter]**
- **5 Select AutoLink Windows 3.x or WFW 3.11.** Several messages appear while the AutoLink program is running. A final message indicates successful installation.

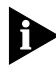

*If problems occur only when the AutoLink program runs, view or print the AUTOLINK.LOG file (located in the C:\ directory) to see problems listed in the file.*

- To display the file, type: **type autolink.log | more [Enter]**
- To print the file, type: **print autolink.log [Enter]**
- **6 As installation concludes, you are asked if you want to reboot the PC. For the installation to be effective, remove the** *Installation Disk* **and reboot the PC.**  When prompted, type your user name and password.

# **For Additional On-Line Information**

The LAN+Modem card is supplied with several software utilities that provide information for nonstandard installation and setup requirements.

- For information on the Setup utility, run SETUP and click the Help button on the Setup screen.
- For information about modem status and operation, run WINDIAG.
- For information on LAN setup and network driver installation for other network operating systems, run CONFIG. The CONFIG help library is described in ["Accessing CONFIG Help Topics" in Chapter 9.](#page-53-0)

These utilities are available in the 3Com PC Card Utilities program group created by Setup.

Also, be sure to check your Installation Disks for README.TXT files containing the latest updates.

<span id="page-35-0"></span>
### **7 INSTALLATION FOR DOS**

*Installation Disk 2* contains the latest versions of the network drivers available when 3Com shipped the LAN+Modem card. It also contains diagnostic and configuration information concerning the LAN+Modem card under DOS and with a range of network operating systems.

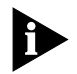

*Network driver updates are available on 3Com's World Wide Web site at http://www.3com.com. The drivers are in the Support area. Locate the Support Welcome screen, Select Network Interface Cards, then select Software/Drivers. You can also obtain the latest drivers the 3Com Support BBS at 1-408-980-8204.*

You must run the CONFIG program to display or print network driver installation instructions. To start the CONFIG program, put *Installation Disk 2* in the floppy drive and run

**a:\config.exe**

#### **About Point Enablers and Card Services**

In DOS, Windows 3.x, and Windows for Workgroups environments, the LAN+Modem card is intended for computers that contain Card Services. If you are not running Card Services on your computer, the point enabler (FMENABLE.EXE) should operate normally, provided your computer has an Intel® (or Intel-compatible) PC Card controller. If Card Services is not installed, the point enabler might not work with other controllers.

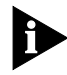

*In DOS environments, the point enabler (FMENABLE.EXE) must be loaded before you can use the card. Make sure FMENABLE.EXE is called in the AUTOEXEC.BAT file (if you are running NetWare) or CONFIG.SYS file (if you are running an NDIS network) before using the communications software to make a call or send a fax.*

Card Services software, which is usually loaded on computers at the factory, is a software utility that coordinates card access to sockets and system resources, including device drivers, utilities, and application programs. To manage the computer's basic hardware configuration, Card Services automatically sets the I/O base address, interrupt request level, and the CIS memory base address for PC and PCMCIA cards.

Verify whether Card Services is installed on your computer by checking the boot screen or looking in the CONFIG.SYS file. For some versions of Card Services, the computer's boot screen may display the following line:

#### **Card Services Installed**

If Card Services is not displayed on the boot screen, check the device section of the CONFIG.SYS file. If Card Services is installed, one device statement will list Card Services, Card Serv, or CS on the device line and usually have a CS or SS in the driver name. Consult your Card Services documentation for more information.

If your computer does not have Card Services, or if you choose not to install Card Services, you must use the point enabler to run the LAN+Modem card. The point enabler will not support another PC Card in the same computer.

If you are having problems with Card Services or you want to disable it to save memory, you can reboot while pressing [F8]. This skips the startup process that loads Card Services.

#### **Avoiding Memory Manager Conflicts**

If you do not have Card Services, you may experience conflicts with the memory manager installed in your computer. You must configure the memory manager so that it does not interfere with the memory used by the LAN+Modem card.

The LAN+Modem card requires 4K for the CIS memory for normal operation (when you are running diagnostics, the PC Card needs 8K of memory).

The LAN+Modem card searches the upper memory, finds the 4K block that has been excluded, and uses this area for storing the contents of the CIS memory. For this reason, you do not need to exclude a specific range, as long as it is contiguous.

Follow these steps to exclude a sample 8 K memory range:

- **1 Make a backup copy of the CONFIG.SYS file.**
- **2 Use a text editor to edit the CONFIG.SYS file on your computer.**
- **3 Exclude the memory range that the LAN+Modem card is using.**

For example, type this line in the CONFIG.SYS file:

**device=c:\windows\emm386.exe NOEMS x=DE00-DFFF (8k)**

where x stands for exclude, followed by an 8K contiguous block of memory. In this example, the memory setting is DE00–DFFF.

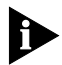

*Refer to the manual that accompanied the memory manager software for additional instructions and information.*

- **4 Save the CONFIG.SYS file and exit the text editor.**
- **5 Reboot the computer.**

#### **Running the Point Enabler Under DOS**

For NetWare networking environments, the point enabler should be installed in the AUTOEXEC.BAT file. Make sure that the point enabler program, FMENABLE.EXE, is listed before the ODI driver. The AUTOEXEC.BAT file should contain the line:

#### **fmenable.exe**

For NDIS networking environments, the point enabler should be installed in the CONFIG.SYS file. Make sure the that the point enabler program is listed before the NDIS driver. The CONFIG.SYS file should contain the line:

#### **device=c:\nwclient\fmenable.exe**

Alternatively, you can run the configuration manager manually from DOS each time you use the modem by typing:

**fmenable [Enter]**

**Using Autolink to Install the Point Enabler**

To install the point enabler with the *Autolink* program:

- **1 Insert** *Installation Disk 2* **into the floppy drive.**
- **2 Run AUTOLINK.EXE. This will create a subdirectory called C:\NWCLIENT and copy all files and drivers needed to connect to the NetWare server.**

#### **Using the Modem Under DOS**

If you want to use only the modem in DOS, add the following line to your AUTOEXEC.BAT file:

#### **fmenable**

When the computer boots, note the COM port allocated to the modem. If there is a COM-port conflict with another device, you can force a COM-port assignment with:

#### **fmenable com=x**

where x is the COM port you wish to use.

 $\ddotsc$ 

# **8 USING THE MODEM**

#### **Hints for Good Connections**

Use the following information when you set up your communications software to help your modem connect at the highest possible speed:

If you have call waiting, disable it. Call waiting generates a tone on the line that causes results similar to static. It also causes your modem to disconnect or report NO CARRIER if a call waiting signal comes when your modem is connected to another modem. Call waiting is usually disabled by using \*70 in your dial string before the phone number for example:

ATDT\*70,14089808204

Contact your phone company if you need more information.

- Telephone lines with static or noise slow down transmission and require error correction. If your phone line has a problem with noise, contact your telephone company to see if they can fix the problem.
- Don't use a splitter on your telephone line. A single connection from wall to modem produces the highest transfer speed.
- If the modems don't connect during the handshake:
	- Try disabling error correction (use the AT command AT&M0)
	- Try disabling data compression (AT&K0).
- If you continue having trouble communicating, select the maximum transmission speed of your modem (115,200 bps).

#### **Setting Up Your Communications Software**

Communications software is shipped with your modem, but virtually all data or fax communications software packages will work if set up correctly for your modem.

For this reason, you should read and follow the software installation and setup instructions supplied with your communications application.

#### **Software Settings**

Communications software setup requires information about the modem to make a call or send a fax using the modem. Enter the following settings with the modem software you are using:

- Select the highest transmission speed or baud rate listed, up to 115,200 bps
- Select fax Class 1
- Select NONE for parity
- Select a word length of 8
- Set the stop bits to 1
- Select RTS/CTS (hardware) flow control
- Select either a U.S. Robotics<sup>®</sup> High-Speed Sportster<sup>®</sup> or a U.S. Robotics Courier® Dual Standard.

If your communications software does not list either of these modems, select Megahertz CC3288i. Also, check the 3Com Megahertz World Wide Web site at www.mhz.com/intransit/support/ (select "Software and Drivers") for initialization strings for different communications applications. You can also obtain modem information from the 3Com Support BBS at 1-408-980-8204.

<span id="page-41-0"></span>

#### **Setup for Communications Applications**

#### **Initialization Strings**

If the LAN+Modem card is listed in your communications software, the correct initialization strings will be used. If the correct modem does not appear on the list, look in the \SCRIPTS directory on *Installation Disk 1* for support files for several widely used telecommunications applications.

Remember that you can generally use the factory- default initialization string for the modem. This default setting will work for most applications. If you need to reset your modem to the factory defaults, use the AT command string AT&F. For information on entering AT commands, see ["AT](#page-45-0)  [Commands" on page 40.](#page-45-0)

#### **Making a Call with HyperTerminal**

HyperTerminal is the resident telecommunication application supplied with Windows 95 and Windows NT 4.0. This section shows you how to place a call to 3Com Corporation's BBS. Although 3Com Corporation does not charge for the connection, there may be toll charges associated with the phone call.

This procedure guides you through the steps to establish a modem connection using HyperTerminal with Windows 95 or Windows NT 4.0:

- **1 Close any open applications you are not using. Be especially sure to close any communication programs.**
- **2 Click on Start/Programs/Accessories/HyperTerminal.**
- **3 Double-click the HyperTerminal icon to open the New Connection window.**
- **4 In the Connection Description dialog box, type 3Com BBS for the connection description and click** *OK***.**
- **5 In the Phone Number dialog box, type in 408 for the Area Code and 980-8204 for the Phone Number.**
- **6 In the Connect Using menu, be sure that you have selected the 3Com Megahertz 10-100 + 56K PC Card. If it does not appear, your modem is not installed correctly.**

- **7 Click** *OK***.**
- **8 When the Connect dialog box appears, choose the location and the dialing properties (for example, dial a 9 to access an outside line, dial a 1 before long distance, wait for a dial tone, and so forth) you require to make the call from your site and click** *Dial***.**

You may hear a brief handshaking as the modem tries to establish a connection. Next you should see, "Welcome to 3Com Corporation BBS." If so, the modem has established a connection and is working properly.

#### **Making Calls from a Hotel or Business PBX**

Normally, your LAN+Modem card waits for a dial tone before dialing. In some cases, however, a modem cannot detect a dial tone even when voice calls can be completed. This problem can occur when:

- Dialing into a standard telephone network using nonstandard dial tone conventions
- Placing a call from a country outside of the United States, where a different dial tone is used
- Dialing through a business or hotel PBX or a voice-mail system that indicates new mail with a unique dial tone (travelers often find that hotel PBXs have unique dial tones)
- Using telephones (such as cellular telephones) that require you to press a button before the dial tone can be heard

Try the following suggestions for restoring the standard dial tone:

- Clear your voice mail.
- Press the dial or line button on your telephone.
- Access an outside line before dialing.
- Reconfigure the dialing options for your communications package. Most packages have a *Wait for Dial Tone Before Dialing* option that you can enable or disable if your modem is having trouble detecting a dial tone. You must disable this option to permit blind dialing.

#### **Advanced Modem Features**

#### **Automatic Credit Card Dialing**

When you make a credit card call, your modem detects the audible signal that indicates when you should enter your credit card number. When it detects this sound, the modem automatically enters your credit card number and places the call.

To use this feature, enter a string such as:

#### **ATDT <phone#>&<credit card#>**

#### **Call Duration Reporting**

The modem records the length of your last call in hours, minutes, and seconds. You can use Call Duration Reporting to display and print a record of call activity after each call.

#### **Call Progress Detection**

An optional set of result codes lets you know when:

- The telephone number you have dialed is busy
- The line has been picked up, but a modem is not answering the call
- There is no dial tone on the telephone line
- A call is coming in

These result codes, and the commands that enable or disable these result codes are controlled by the ATXn command.

#### **Redialing the Last Dialed Number**

Your modem stores each dialed number until another number is dialed. When you enter **ATDL**, the modem redials the last number dialed.

#### **Dialing Stored Phone Numbers**

The modem can store up to four telephone numbers. For example, suppose you frequently call the number 555-5555. If this is the first number you want to store, enter **AT&Z1=5555555** and **ATDS1** to dial it. If it is the fourth number you want to store, you would type **AT&Z4=5555555** to store it and **ATDS4** to dial it.

<span id="page-45-0"></span>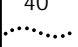

#### **Speakerphone Support**

Speakerphone software can be installed automatically when you run Setup. This software lets you use your computer as you would a telephone. Your computer must be equipped with a sound card, a speaker, and a microphone (either built-in or external). A multimedia subsystem must also be installed. Speakerphone support means you can use your modem to dial a number, then use your computer's speaker and microphone for conversation.

To use the speakerphone functionality of your modem, click on the Speakerphone icon installed during Setup. Click Help if you have questions about Speakerphone software installation.

#### **Telephone Answering Device (TAD) Support**

Your modem, when used with communications software that supports this feature, allows you to send and receive personal voice mail. If you have a multimedia computer, you can send greetings and record voice messages as you would with a standard answering machine. You can also access your voice messages remotely.

Your software and modem can autodetect incoming fax, voice, or data calls and provide fax-on-demand services you can tailor to your needs.

The communications software shipped with your modem fully supports voice messaging. Refer to the communications software help files or manual for details about using this feature.

#### **AT Commands**

AT commands are set at the factory (factory settings are called *defaults*) to perform specific modem functions in preselected ways.

Use AT commands to display call status or send and receive data with communications software, such as Terminal (Windows 3.x) and HyperTerminal (Windows 95 and NT).

#### **Entering AT Commands**

AT commands are instructions typed at the command line of any communications application. A communications application is in command mode when the application is started but the modem has not yet dialed. When your application is in command mode, the AT commands you type are sent directly to the modem.

The most common way to enter AT commands is from terminal mode in your communications software. The basic rules for entering AT commands are:

- All AT command lines must begin with the prefix AT.
- Spaces between command characters (and option characters) are ignored.
- Command line parameters cannot exceed 255 characters.
- Use a carriage return [Enter] to enter a command line. Commands take effect as soon as they are received.
- Type commands in either upper or lower case, not a combination.
- If you leave the number off a command, zero is assumed. For example, if you type **ATE**, **ATE0** is assumed.

The complete AT command set is described in the file ATCMDS.TXT in the Help directory on *Installation Disk 2*. You can also download the latest AT-command text file from the 3Com Support BBS at 1-408-980-8204 or copy it from the 3Com Megahertz World Wide Web site at www.mhz.com/intransit/support/.

#### **S Register Values**

The AT command settings are stored in the S Registers. S-Register values can be changed either by entering an AT command or by entering the new value of the S Register, preceded by AT, like this:

#### **ATSn=v**

where *n* is the number of the S Register you want to change and *v* is the new value of that S Register.

Suppose you want to change from manual answer (when you answer the call) to auto-answer (where the modem picks up the call after a certain number of rings), and have the call answered after three rings. Follow these steps:

- **1 Check the S Register table for the register that controls answering. The functions are listed in alphabetical order.**
- **2 Enter your communications software.**
- **3 Enter Terminal mode.**
- **4 Type ATS=3 and press [Enter]. The modem will now answer a call after three rings.**

The complete set of S-Register values is described in the file ATCMDS.TXT in the help directory on *Installation Disk 2*. You can also find them in the latest AT-command text file from the 3Com Support BBS at 1-408-980-8204 or from the AT-command file on the 3Com Megahertz World Wide Web site at www.mhz.com/intransit/support/.

#### **Flash ROM**

If issues arise with your modem, the firmware can be updated to correct problems without returning the card to 3Com. You can also use flash upgrades to install the latest firmware for your modem. For information on obtaining upgrades as they become available, check 3Com's World Wide Web site at http://www.3com.com and the 3Com Support BBS at 1-408-980-8204.

#### **Sending and Receiving Faxes**

To send or receive faxes using the modem, you must have a facsimile software package, such as the one supplied with your LAN+Modem card. In your fax communication software application, select error-correcting mode (ECM) to provide more reliable fax connectivity. Your modem supports Class 1 and Class 2.0 faxing; for best results and compatibility, we recommend using Class 1 as your fax class.

## ĥ

*The Telephone Consumer Protection Act of 1991 makes it unlawful for any person to use a computer or other electronic device to send any message via a telephone fax machine unless such message clearly contains in a margin at the top or bottom of each transmitted page or on the first page of the transmission, the date and time it is sent and an identification of the business or other entity, or other individual sending the message and the telephone number of the sending machine or such business, other entity, or individual.*

Attaching this information to faxes is known as *fax branding*. Refer to your fax communication software documentation for details on how to comply with the fax-branding requirement.

For more information, refer to the documentation supplied with your fax software.

## **9 DIAGNOSTICS AND TROUBLESHOOTING**

#### **Monitoring the LAN LEDs**

The status LEDs on the network connector are used for verifying the integrity of the link between the LAN+Modem card and the network hub (Figure 10, Table 1). The PC Card must be connected to the network (see Chapter 2) and the network driver must be installed (see Chapter 3).

**Figure 10** Network Connector LEDS

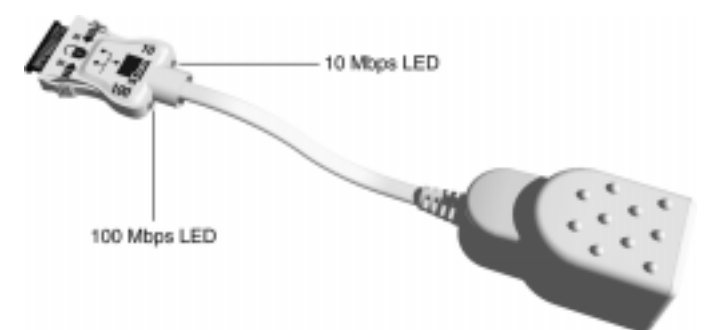

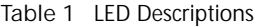

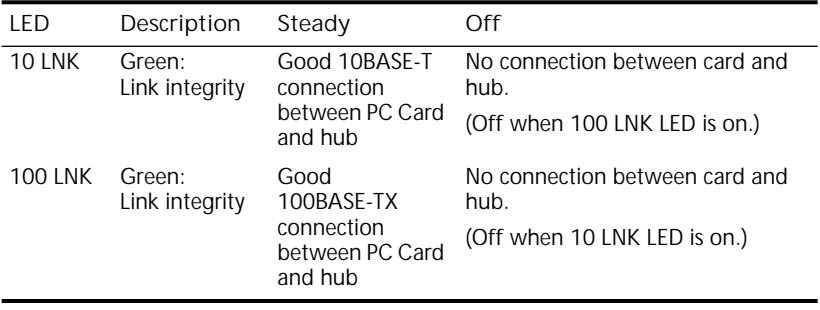

#### **Card Diagnostics Programs**

Setup installs three diagnostic utilities:

- WNICDIAG.EXE. LAN diagnostics for Windows 95 and Windows NT.
- WINDIAG.EXE. Windows-based modem diagnostics for all Windows environments
- **CONFIG.EXE. LAN diagnostics for DOS environments.** Information files for all operating systems and network operating systems supported.

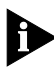

*Windows LAN and Modem Diagnostics and other utilities are automatically installed by the Setup program. They are available from the 3Com PC Card Utilities program group.*

#### **Using WNICDIAG**

The LAN Diagnostics utility for Windows 95 and NT 4.0 includes Self Test, Echo test, Card Properties viewer, Support information, and Problem Report generator.

- **1 Click the** *Windows Start* **menu.**
- **2 Select** *Programs***.**
- **3 Select** *3Com PC Card Utilities***.**
- **4 Select** *3Com PC Card Diagnostics***.**
- **5 Use the tabs to display information about each of the**  *3Com PC Card Diagnostics* **screens.**

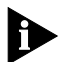

*To open Help, click Help on any PC Card Diagnostics screen. To display information on any screen item, click the question mark on the window title bar and drag the icon to the item in question and click.*

After running WNICDIAG, reboot your computer to resume normal card operation.

#### **Using WINDIAG**

WINDIAG is a modem diagnostics utility for Windows 95, Windows NT, and Windows 3.1x. It manages Card and Socket Services and the card enabler, performs hardware tests, provides utilities for editing system files, and gives you access to Help. To run WINDIAG:

- **1 Click the** *Windows Start* **menu.**
- **2 Select** *Programs***.**
- **3 Select** *3Com PC Card Utilities***.**
- **4 Select** *Modem Diagnostics***.**

WINDIAG collects information about your system and creates a detailed log. It also includes a dial-up test.

#### **Using CONFIG**

**Running DOS Diagnostic Tests**

The CONFIG diagnostic tests are intended for experienced DOS users who are familiar with system configurations and PC card, NIC, and modem operation.

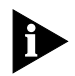

*To run the diagnostic tests, you will have to start the computer without installing device drivers or memory managers.*

This means bypassing the CONFIG.SYS and AUTOEXEC.BAT files when you boot your system. Use one of the following procedures:

- If you are running DOS 6.2 or later, press [F5] while booting the system.
- If you are using DOS 6.x in a plain DOS environment, hold down the right [Shift] key while booting the system.
- If you are using an older version of DOS, boot your system from a DOS diskette.

To run the diagnostics test:

- **1 Start CONFIG from** *Installation Disk 2* **by typing: a:\config.exe**
- **2 From the main menu, select** *Configuration and Diagnostic Program* **and press [Enter].**

Follow the instructions provided on the Diagnostics screen. Press [F1] for a description of the available diagnostics.

#### **Accessing CONFIG Help Topics**

The CONFIG program includes a library of information on loading drivers and setting up a networking environment for your computer. This information is accessible from any DOS window. To start CONFIG, put *Installation Disk 2* in the disk drive and run **a:\config.exe**. If accessing Help only, you do *not* have to reboot under DOS as described on the previous page.

From the Main Menu, select a topic or family of topics and press [Enter]. For a brief description of a menu item, highlight it and press [F1]. Table 2 lists the topics available through the CONFIG main menu.

| Menu Item                              | Description                                                                                                    |
|----------------------------------------|----------------------------------------------------------------------------------------------------|
| Installation Tips                      | ■ For a list of topics covered under<br>Installation Tips, refer to Table 3.                                                                                                    |
| Microsoft Windows<br>Information       | ■ General installation information for all<br>Windows environments.                                                                                                    |
| Auto Install and<br>Config for NetWare | ■ How to use AutoLink to install NetWare<br>drivers under DOS                                                                                                    |
| Driver Installation<br>and Update      | lnformation on Novell NetWare drivers.<br>How to display the NDIS driver version and<br>update drivers for DOS ODI.<br>• NDIS driver installation and information.<br>Setup for all Windows environments.<br>Software compatibility information: the<br>current list of compatible software and<br>hardware. |

**Table 2** CONFIG Information Library

(continued)

| Menu Item                               | Description                                                     |
|-----------------------------------------|-----------------------------------------------------------------|
| Configuration and<br>Diagnostic Program | Utilities for all Windows environments.                         |
| Release Notes                           | $\blacksquare$ The latest information on the LAN+Modem<br>card. |

<span id="page-54-0"></span>**Table 2** CONFIG Information Library (continued)

Table 3 lists the topics covered in the CONFIG Installation Tips menu. Select *Installation Tips (ReadMe) from the CONFIG main menu to see these topics.*

**Table 3** CONFIG Installation Tips

| Menu Item                                       | Description                                                                                                    |
|-------------------------------------------------|----------------------------------------------------------------------------------------------------|
| Disk Directory                                  | linstallation disk contents.                                                                                                    |
| Windows                                         | ■ Windows 95. Installing NDIS3/NDIS4<br>drivers.<br>■ Windows NT. Installing Microsoft Windows<br>networking.<br>■ Windows for Workgroups. Installing NDIS2<br>real mode driver, installing NetWare real<br>mode driver.                                                                             |
| <b>NetWare</b>                                  | Installing driver for 16-bit DOS clients.                                                                                                    |
| Banyan <sup>®</sup> VINES <sup>®</sup>          | Installing client for Banyan VINES.                                                                                                    |
| Artisoft <sup>®</sup><br>LANtastic <sup>®</sup> | Installing LANtastic 6.0 and 7.0 from DOS<br>and Windows<br>Installing LANtastic 7.0 for Windows 95.                                                                                                    |
| DEC <sup>®</sup> Pathworks <sup>®</sup>         | Installing NDIS driver for DEC Pathworks.                                                                                                    |
| MS LAN Manager                                  | Installing NDIS driver for LAN Manager<br>versions 2.0, 2.1, 2.2.                                                                                                    |
| Troubleshooting<br>and Support                  | ■ Software Compatibility Information.<br>Troubleshooting procedures.<br>Isolating card performance problems.<br><b>Technical Support information</b><br>Obtaining technical assistance.<br><b>CONFIG Program instructions</b><br>Changing the NIC configuration and<br>running diagnostics software. |

 $\ldots$ ...

#### **Setup Problems in Windows 95**

Setup can configure your PC Card only if Card Services is functioning correctly and resources (I/O ports and IRQs) are available. When these two requirements are met, Setup can automatically determine a configuration for you.

#### **Power Management**

Microsoft's Windows 95 version B (also referred to as OSR 2) power management utility is not properly implemented for supporting multifunction PC cards. Power-management problems may occur when you restart your computer after installing the card. Since the LAN+Modem card's built-in power management feature manages power for the card, the Setup program automatically reconfigures power management. If you did not run the Setup program, watch for the following symptoms:

- The computer may not see the network.
- In the Control Panel/System/Device Manager list, a yellow exclamation point may appear next to the 3Com LAN+Modem card listing under Network Adapters, but the Multifunction Adapter and Modem functions will appear to be functioning correctly.
- The computer may stop responding.
- The computer may reboot in Safe Mode.
- Rebooting gets as far as the Windows logo screen then hangs.

If you are having any of these problems, you may have to disable the power management utility for PC Card modems using the following procedure:

- **1 Open the Control Panel application.**
- **2 Double-click the Power icon.**
- **3 Select the** *PC-Card Modems* **tab.**
- **4 Clear the check box labeled** *Turn off PC-Card modem when not in use* **by removing the check symbol.**
- **5 Click** *OK* **and Reboot.**

#### **COM Port Assignments**

COM port problems may result from conflicting port assignments (a frequent problem on computers with preconfigured ports) or may be due to restrictions on what COM ports your communications application recognizes.

COM port problems may appear at startup or remain hidden until you attempt to use your communications application with the LAN+Modem card modem. Watch for the following symptoms:

- The LAN function appears to work normally, but the computer locks up when you try to use the modem.
- The system may show a valid COM port setting for the modem, but your application doesn't recognize it.
- In the Control Panel/System/Device Manager list, a yellow exclamation point may appear next to the 3Com LAN+Modem card listing Modems, but the Network Adapter and Multifunction Adapter listings appear to be functioning correctly.
- When booting, the system signals a problem with a descending tone or a low-level monotone.

If you are having any of these problems, try reassigning the COM ports. The most efficient way to change COM port assignments is to use the system or BIOS setup utility provided by your computer manufacturer. Typically, this setup utility is either an application that runs under the operating system or a program started by pressing a particular key or key sequence when booting. Refer to the owner's manual provided with your computer for details on using the setup tools provided with your computer.

To set COM ports for the LAN+Modem card:

**1 Start your system or BIOS setup utility.**

Refer to your computer owner's manual for directions on how to run your system or BIOS setup utility.

**2 Set your computer's serial port to COM1.**

If COM1 is not an option, assign the serial port to the address 3F8,4 (3F8 is the memory address for COM1. 4 is the Interrupt).

- **3 Set your computer's IRDA port (if any) to COM2.** If COM2 is not an option, assign the serial port to the address 2F8,3. (2F8 is the memory address for COM2; 3 is the Interrupt.)
- **4 Reboot.**

#### **PCMCIA Controller Verification**

The Setup program automatically checks to see whether the Windows 95 PCMCIA controller is functioning properly. If you did not run the Setup program, check the Control Panel/System /Device Manager list to see whether a red X or a yellow exclamation point appears next to the PCMCIA Socket device category.

If a red X is present, double-click the device. Uncheck the box for Disable in the hardware profile and click *OK*.

If a yellow exclamation point is present, do one of the following:

- **1 Check the system resources to be sure there are no conflicts.**
- **2 Check your laptop's user documentation for information on its controller.**

If the PCMCIA Socket category is not present at all, run Control Panel/Add New Hardware so the system can detect the PCMCIA controller.

#### **Removing and Reinstalling LAN+Modem Card**

You may encounter unexpected problems while installing the LAN+Modem card. The factors that contribute to problem installations include:

- Manufacturer and model of your notebook computer.
- Manufacturer and model of your computer's CardBus, PC card, or PCMCIA controller chip.
- Version of operating system installed.
- Number and type of peripheral cards installed.

If your first attempt at installing the card is unsuccessful for any reason, your best course may be to remove the card and its software and repeat the installation procedures with a clean system.

<span id="page-57-0"></span>

#### **When to Remove the Card Software**

If the power management, COM port assignments, and PCMCIA controller settings are all correct, there may be problems from an earlier installation. You may note the following problems:

- One or both of the card functions is not working.
- The operating system does not detect the card.
- There is a warning tone at startup. (Refer to the documentation supplied with your notebook computer for information on start-up warning tones.)

If you are having any of these problems, uninstall the LAN+Modem card and software using the procedures below. Note that any LAN+Modem card-related files changed since the installation will be restored to their prior version.

- **1 Put** *Installation Disk 1* **in the floppy drive.**
- **2 From the Start menu or File Manager, open the 3Com PC Card Utilities program group and run Uninstall.**
- **3 If Uninstall is not available from the program group, you may have to run it from C:\MHZ (or the directory you specified for Setup). Type:**

```
c:\mhz\uninstal.exe [Enter]
```
Reinstall the card using the first-time installation procedure given in Chapter 3.

If problems persist:

- **1 Reboot your computer in Safe Mode.**
	- **a** Restart the computer.
	- **b** At the startup beep, press [F8].
	- **c** Select the Safe Mode option.
- **2 Open the Device Manager and confirm that the LAN+Modem card is not present under network adapter, modem, or multifunction card device categories.**

If the LAN+Modem card is present under any of these categories, select it and click *Remove*.

. . . . . . .

 $\cdots$ 

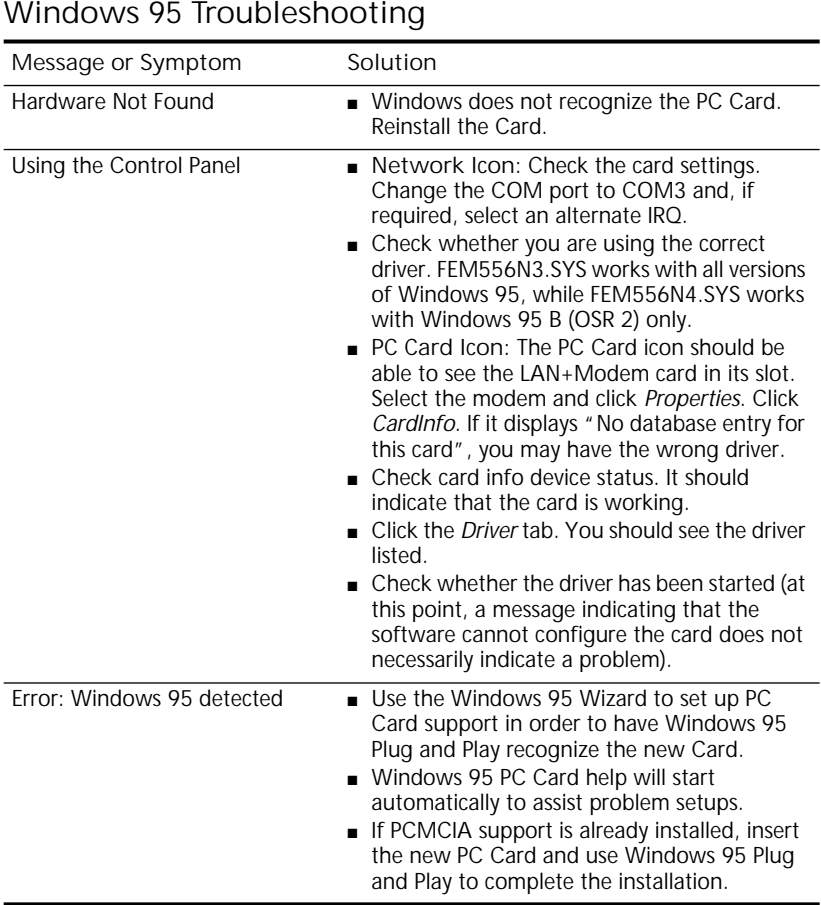

#### **Windows 98 Support**

At the time of this release of the LAN+Modem card, Windows 98 was not available and is not currently supported.

As Windows 98 becomes available, check the 3Com World Wide Web site at http://www.3com.com for information on using the LAN+Modem card under Windows 98. You can also find updates for Windows 98 support on the 3Com Support BBS at 1-408-980-8204.

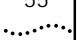

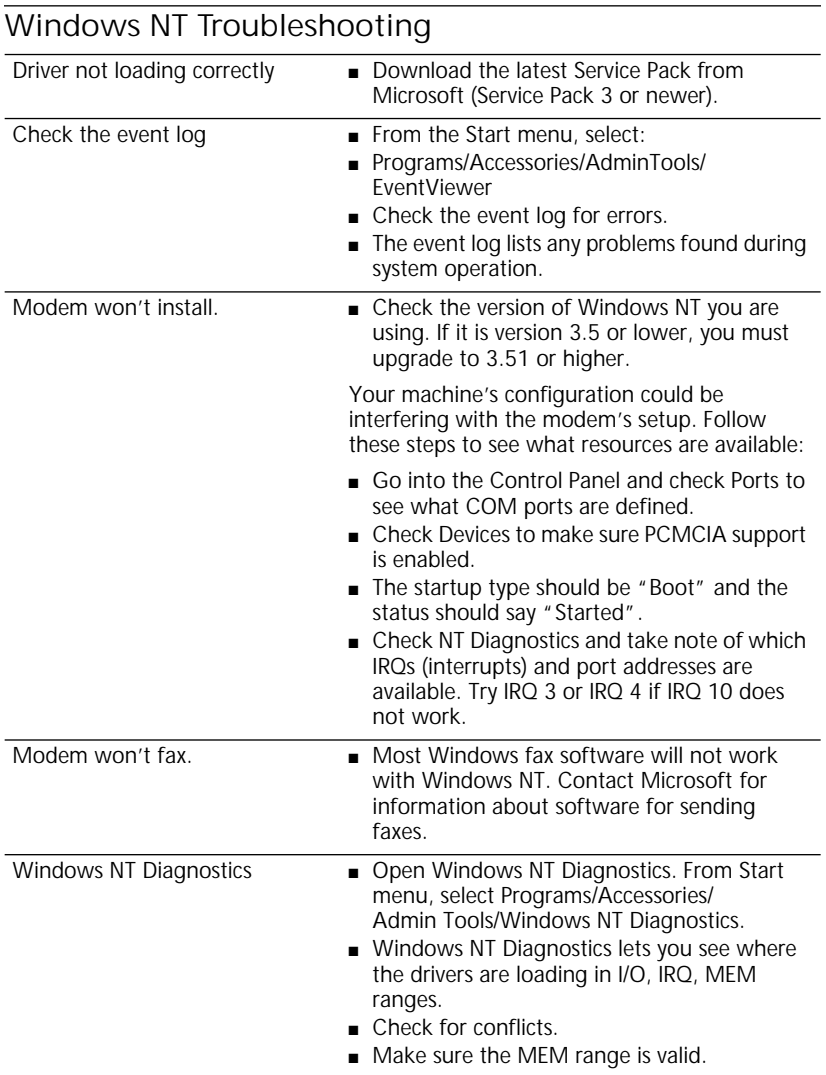

#### **Windows NT 5.0 Support**

At the time of this release of the LAN+Modem card, Windows NT 5.0 was not available and is not currently supported.

As Windows NT 5.0 becomes available, check the 3Com World Wide Web site at http://www.3com.com for information on using the LAN+Modem card under Windows NT 5.0. You can also find updates for Windows 98 support on the 3Com Support BBS at 1-408-980-8204.

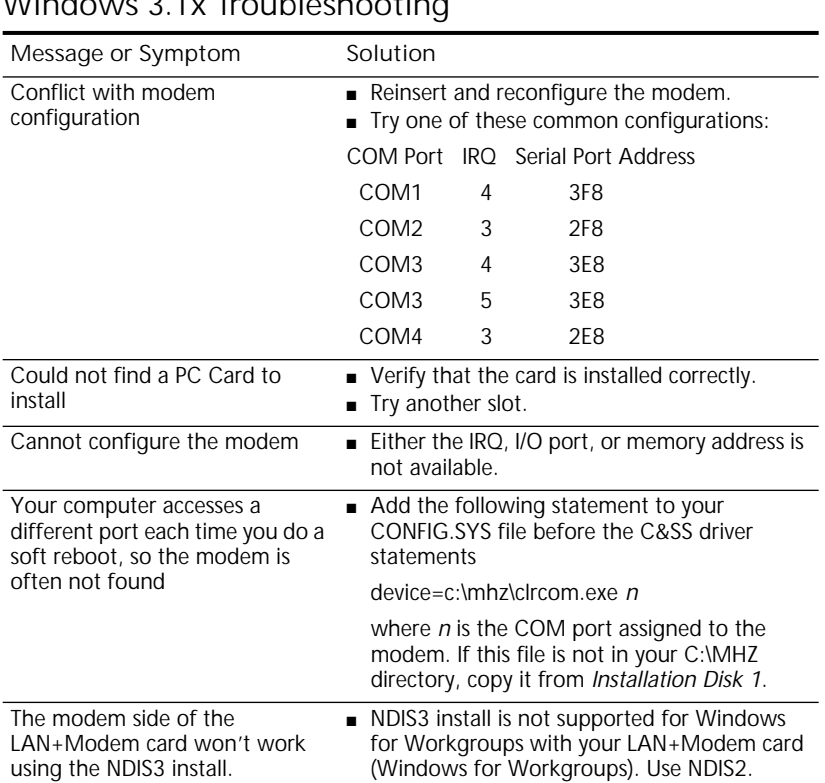

#### **Windows 3.1x Troubleshooting**

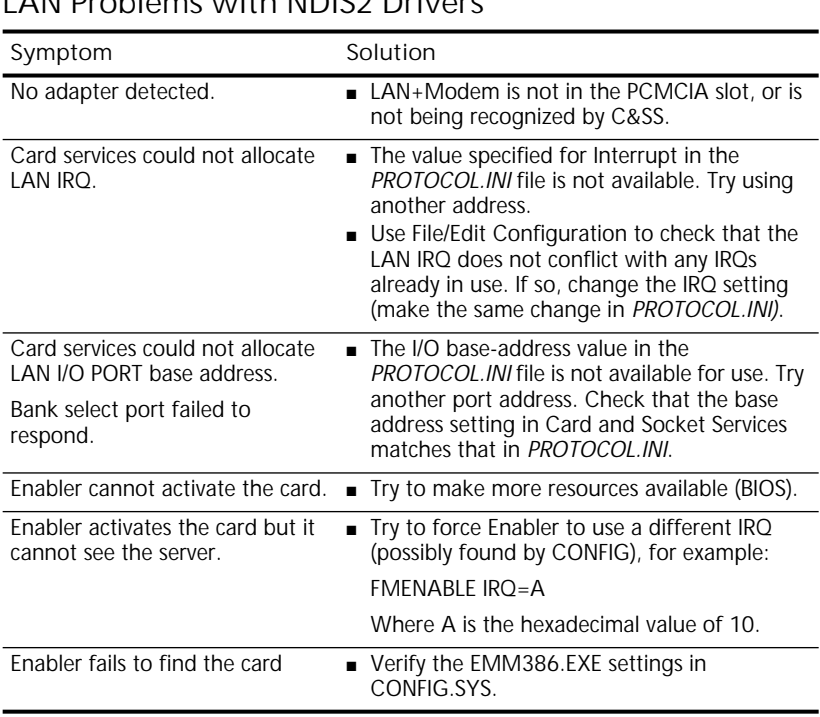

### **LAN Problems with NDIS2 Drivers**

#### **LAN Problems With ODI Drivers**

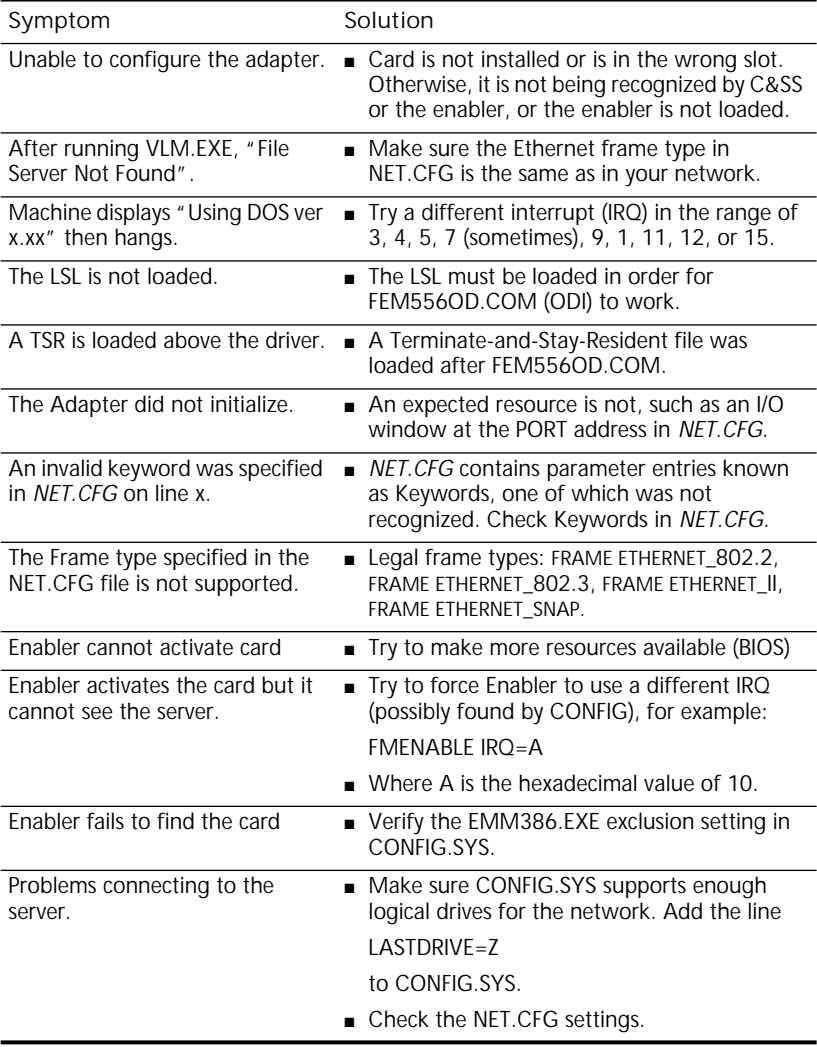

#### **Basic LAN Troubleshooting**

#### **Troubleshooting Guidelines**

- Check the card installation by reviewing Chapter 2.
- Inspect all cables and connections.
- Make sure you are running the latest BIOS for your PC.
- Try a different LAN+Modem card in the same computer.
- Try the LAN+Modem card in another computer.

Also, if you removed the card or shut down your computer while diagnostics were running, you must remove and reinstall the card using the procedures described in ["Removing and Reinstalling LAN+Modem Card"on](#page-57-0) [page 52.](#page-57-0)

#### **LAN Driver Placement in AUTOEXEC.BAT**

Some computers start Windows upon startup. If the commands Setup added to your AUTOEXEC.BAT file do not run until you exit Windows, check the position of the commands in the AUTOEXEC.BAT file. You may have to move the WIN or WIN.COM command that starts Windows to the end of the file. Save the file and reboot your machine.

#### **Forcing Full-Duplex Mode**

The LAN+Modem card auto-selects full- or half-duplex operation. On NWay repeaters and switches using full-duplex transmission, it configures itself for full-duplex operation.

However, if you connect to non-NWay repeaters or switches with full-duplex support, you must use CONFIG to set the card for full-duplex operation.

- **1 Run CONFIG.**
- **2 From the Main Menu, select Configuration and Diagnostics Program.**
- **3 Select Configure NIC.**
- **4 Select Full Duplex.**
- **5 Select Forced Full Duplex.**

. . . . . . . . .

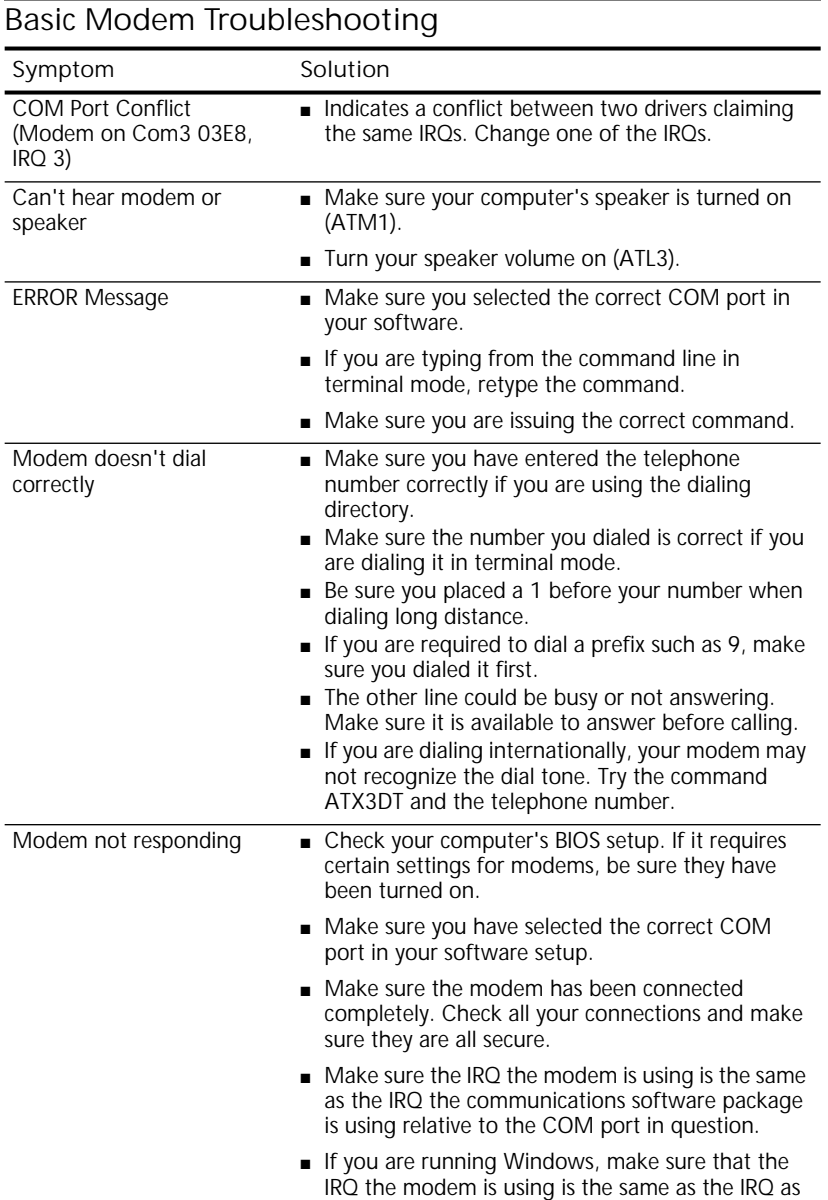

Windows.

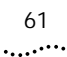

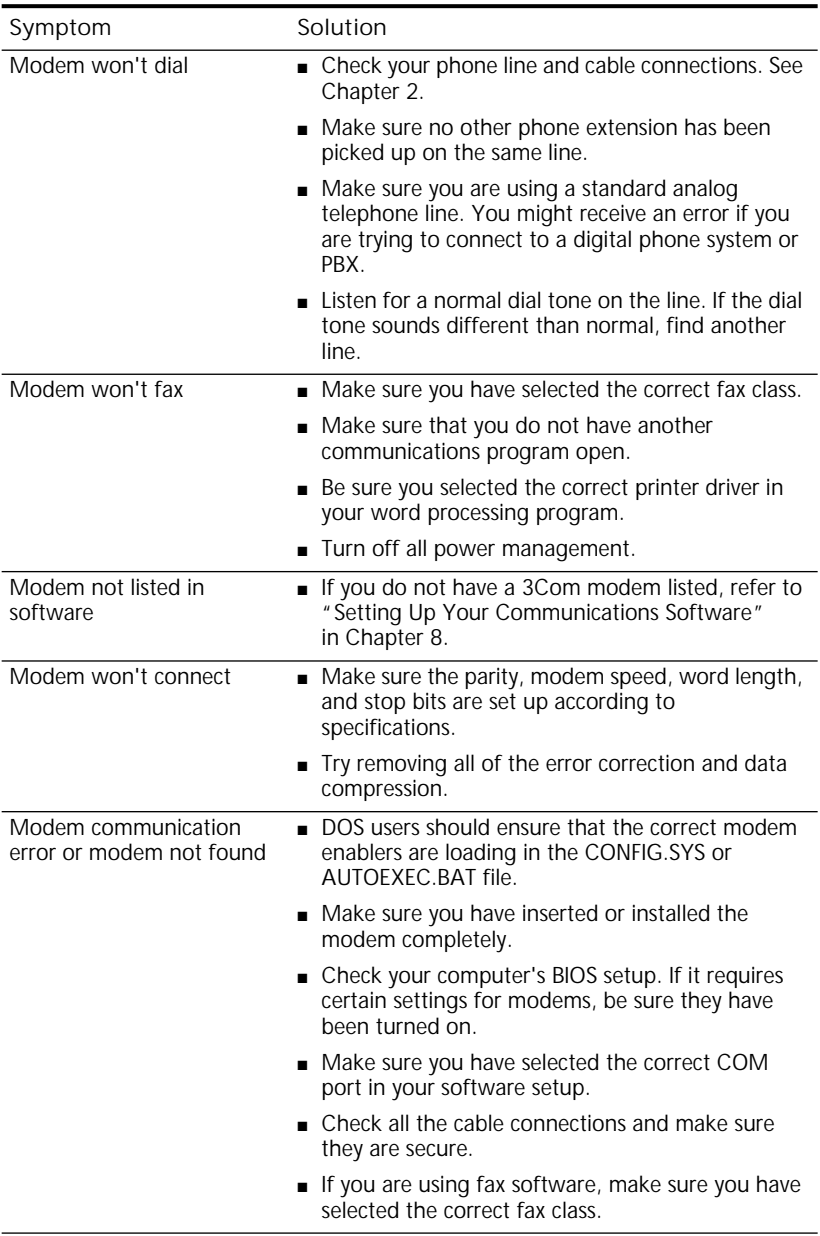

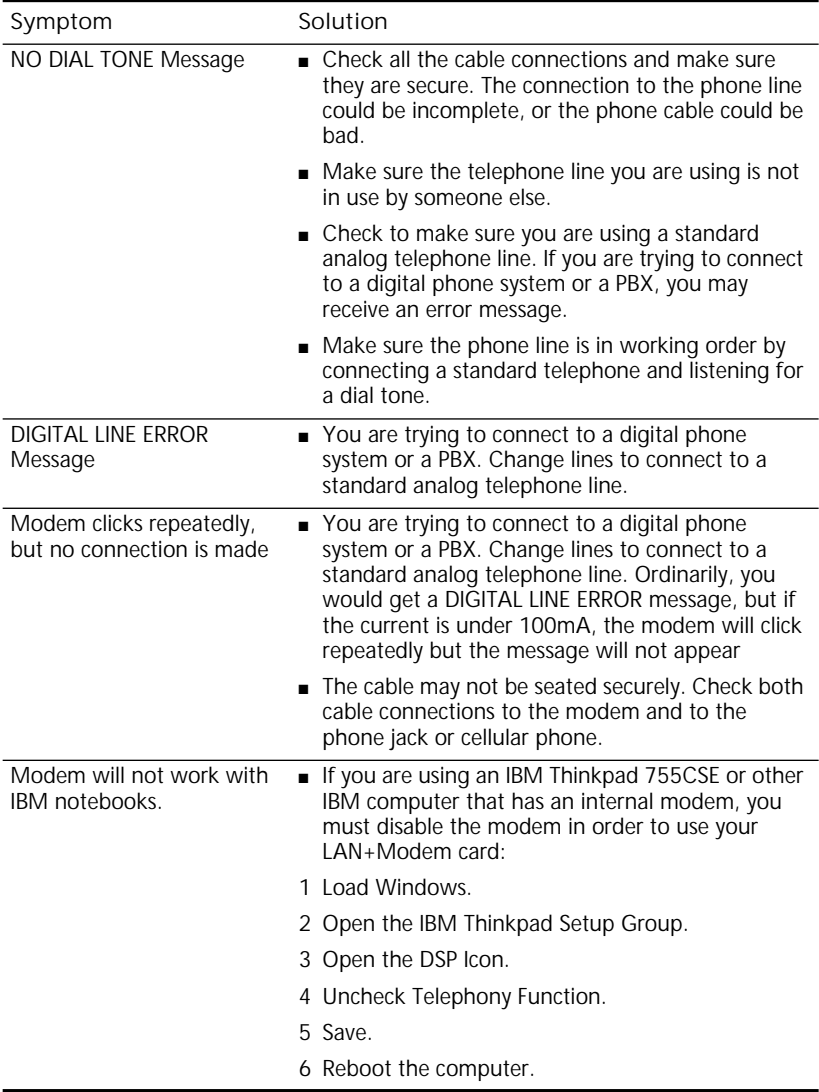

### **A SPECIFICATIONS**

**Table 4** Specifications

**Network Interface** 3CCFEM556 PC Card Ethernet IEEE 802.3 10BASE-T and 100BASE-TX industry standards **Physical Dimensions** Length 3.370 in (85.6 mm) Height Type II, 0.197 in (5.0 mm) Width 2.126 in (54 mm) Weight 0.86 oz (24.4 g) **Environmental Operating Range** Operating temperature 0 to 55°C (32 to 131°F) Relative humidity 5 to 90% noncondensing **Card Information Structure (CIS) Memory Size**  CIS: 256 bytes **Network Cable Specifications**  Category 3 LAN and high-speed data cable (10 Mbps) that meets the requirements of EIA/TIA-568 and EIA/TIA TSB-36 (for example, Anixter® CM-00424BAG-3 or equivalent) Category 4 extended distance LAN cable (16 Mbps) that meets the requirements of EIA/TIA-568 and EIA/TIA TSB-36 (for example, Anixter CM-00424BAG-4 or equivalent) Category 5 voice and data transmission LAN cable (100 Mbps) that meets the requirements of EIA/TIA-568 and EIA/TIA TSB-36 (i.e., AT&T® type 1061 or equivalent)

**Power Requirements**

Operating voltage  $+5$  V  $\pm$  5% @ 500 mA (max)

**Table 4** Specifications (continued)

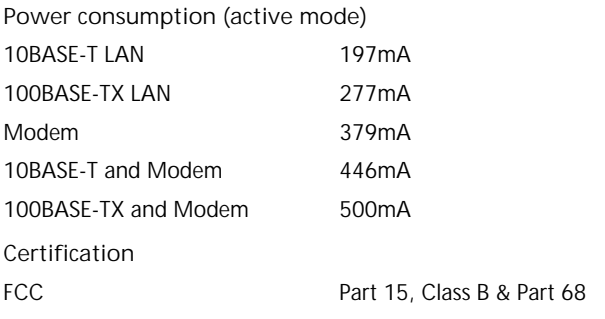

x2 protocol support

CCITT recommendations supported:

V.90.

V.34 1996. Full-duplex asynchronous at 33,600, 31,200, 28,800, 26,400, 24,000, 21,600, 19,200, 12,000, 9600, 7200, 4800, or 2400 bps with or without MNP.

V.42. Error correction.

V.42*bis.* Data compression over analog phone lines.

V.32*bis.* Full-duplex asynchronous at 14,400, 12,000, 9600, 7200, or 4800 bps with or without MNP. V.42 and V.42*bis* full-duplex synchronous.

V.32. Full-duplex asynchronous at 9600 or 4800 bps with or without MNP. V.42 and V.42*bis* full-duplex synchronous.

V.29. Half-duplex synchronous at 9600, 7200, or 4800 bps for facsimile transmission and reception.

V.27*ter.* Half-duplex synchronous at 4800 or 2400 bps for facsimile transmission and reception.

V.23. Full-duplex asynchronous at 1200 or 600 bps in forward channel and 75 bps in reverse channel.

V.22*bis.* Full-duplex asynchronous at 2400 bps with or without MNP. V.42 and V.42*bis* full-duplex synchronous.

V.22. Full-duplex asynchronous at 1200 or 600 bps with or without MNP. V.42 and V.42*bis* full-duplex synchronous.

V.21. Full-duplex asynchronous at 300 bps for data or facsimile transmission and reception with or without MNP.

MNP10. Error correction for cellular communications.

## **B TECHNICAL SUPPORT**

The following support information is correct as of this publication. For the latest information, refer to 3Com's World Wide Web site as described below.

#### **On-line Technical Services**

3Com offers world-wide product support 24 hours a day, 7 days a week, through the following:

- 3Com World Wide Web site
- 3Com FTP site
- 3Com Bulletin Board Service (3Com BBS)
- 3ComFacts<sup>™</sup> automated fax service

#### **World Wide Web Site**

Access the latest networking information from the 3Com World Wide Web site at http://www.3com.com.

This site offers support information such as technical documentation, software, and other support options ranging from technical education to maintenance and professional services.

#### **3Com FTP Site**

You can download drivers, patches, and software from the 3Com public FTP site using the Internet. Your FTP client will require the following information:

- Hostname: **ftp.3com.com** *or* **192.156.136.12**
- Username: **anonymous**
- Password: **<your Internet e-mail address>**

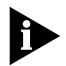

*You do not need a user name and password if you are using a Web browser such as Netscape Navigator or Internet Explorer.*

#### **3Com Bulletin Board Service**

The 3Com BBS contains patches, software, and drivers for 3Com products. This service is available through analog or digital (ISDN) modems.

For analog lines, set your modem to 8 data bits, no parity, and 1 stop bit. Dial the most convenient number from the following table:

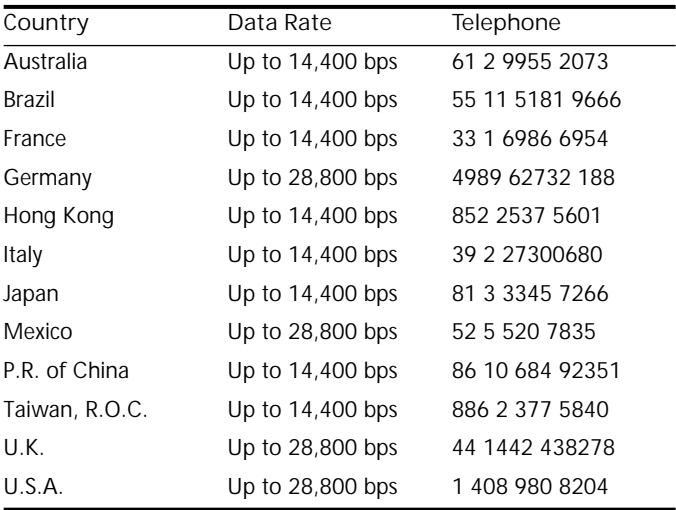

For ISDN lines using a digital modem, dial **1 408 654 2703.**

#### **3ComFacts Automated Fax Service**

The 3ComFacts automated fax service provides technical articles, diagrams, and troubleshooting instructions. Use a touch-tone telephone and call **1 408 727 7021.**

#### **Support from Your Network Supplier**

Many network suppliers are authorized 3Com service partners and provide network planning, installation, hardware maintenance, application training, and other support services.
When you contact your network supplier for assistance, have the following information ready:

- Product model name, part number, and serial number
- A list of system hardware and software, including revision levels
- Diagnostic error messages
- Details about recent configuration changes, if applicable

If you are unable to contact your network supplier, see the following section on how to contact 3Com.

## **Support from 3Com**

If you are unable to obtain assistance from the 3Com on-line technical resources or from your network supplier, 3Com offers technical telephone support services. To find out more about your support options, please call the 3Com technical telephone support phone number at the location nearest you.

When you contact 3Com for assistance, have the following information ready:

- Product model name, part number, and serial number
- A list of system hardware and software, including revision levels
- Diagnostic error messages
- Details about recent configuration changes, if applicable

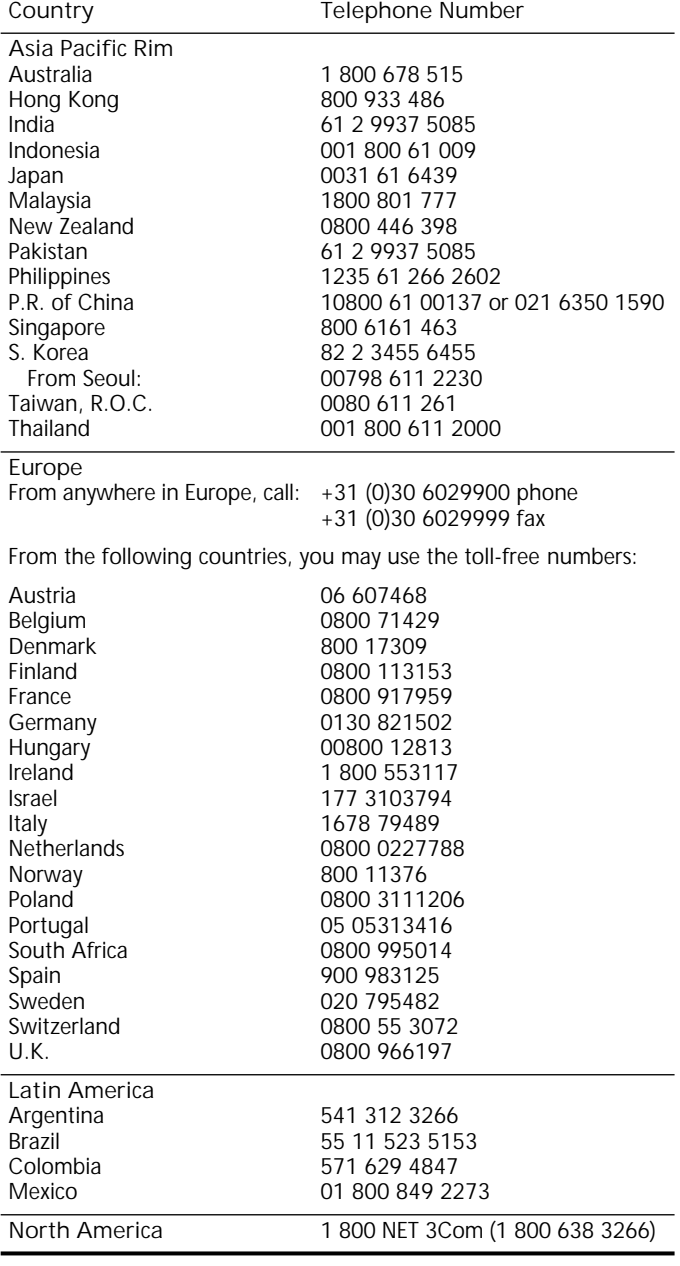

Below is a list of worldwide technical telephone support numbers:

## **Returning Products for Repair**

Before returning a product to 3Com for repair, obtain a Return Materials Authorization (RMA) number. Products received without RMA numbers will be returned unopened at the sender's expense.

To obtain an RMA number, call or fax:

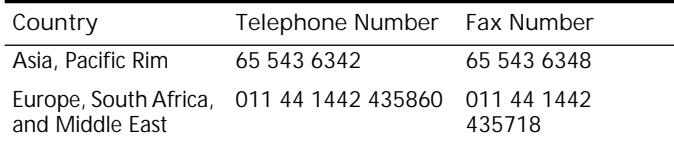

From the following European countries, you may call the toll-free numbers; select option 2 and then option 2:

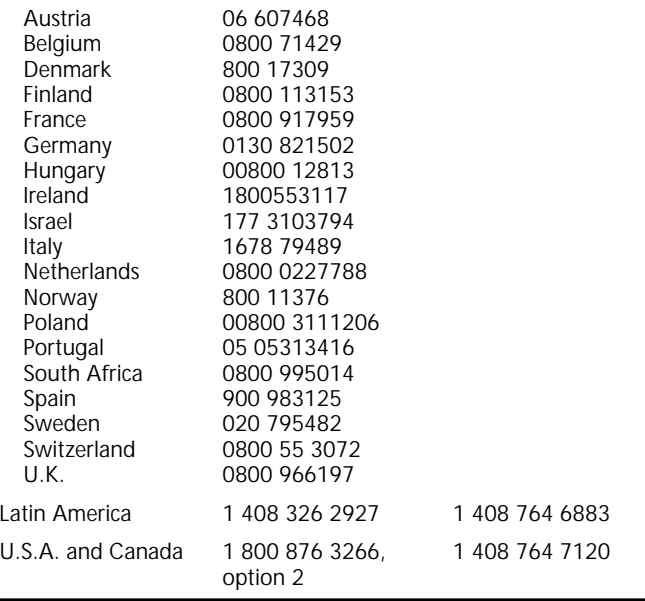

# **3Com Corporation LIMITED WARRANTY**

#### **HARDWARE**

3Com warrants its hardware products to be free from defects in workmanship and materials, under normal use and service, for the following lengths of time from the date of purchase from 3Com or its Authorized Reseller:

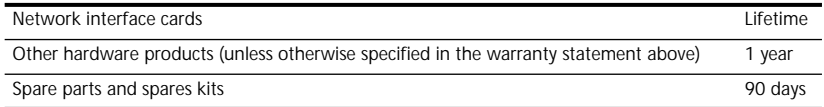

If a product does not operate as warranted above during the applicable warranty period, 3Com shall, at its option and expense, repair the defective product or part, deliver to Customer an equivalent product or part to replace the defective item, or refund to Customer the purchase price paid for the defective product. All products that are replaced will become the property of 3Com. Replacement products may be new or reconditioned. Any replaced or repaired product or part has a ninety (90) day warranty or the remainder of the initial warranty period, whichever is longer.

3Com shall not be responsible for any software, firmware, information, or memory data of Customer contained in, stored on, or integrated with any products returned to 3Com for repair, whether under warranty or not.

#### **SOFTWARE**

3Com warrants that the software programs licensed from it will perform in substantial conformance to the program specifications therefor for a period of ninety (90) days from the date of purchase from 3Com or its Authorized Reseller. 3Com warrants the media containing software against failure during the warranty period. No updates are provided. The sole obligation of 3Com with respect to this express warranty shall be (at the discretion of 3Com) to refund the purchase price paid by Customer for any defective software products, or to replace any defective media with software which substantially conforms to applicable 3Com published specifications. Customer assumes responsibility for the selection of the appropriate applications program and associated reference materials. 3Com makes no warranty or representation that its software products will work in combination with any hardware or applications software products provided by third parties, that the operation of the software products will be uninterrupted or error free, or that all defects in the software products will be corrected. For any third-party products listed in the 3Com software product documentation or specifications as being compatible, 3Com will make reasonable efforts to provide compatibility, except where the noncompatibility is caused by a "bug" or defect in the third party's product.

#### **STANDARD WARRANTY SERVICE**

Standard warranty service for hardware products may be obtained by delivering the defective product, accompanied by a copy of the dated proof of purchase, to the 3Com Corporate Service Center or to an Authorized 3Com Service Center during the applicable warranty period. Standard warranty service for software products may be obtained by telephoning the 3Com Corporate Service Center or an Authorized 3Com Service Center, within the warranty period. Products returned to the 3Com Corporate Service Center must be preauthorized by 3Com with a Return Material Authorization (RMA) number marked on the outside of the package, and sent prepaid, insured, and packaged appropriately for safe shipment. The repaired or replaced item will be shipped to Customer, at the expense of 3Com, not later than thirty (30) days after receipt of the defective product by 3Com.

#### **WARRANTIES EXCLUSIVE**

IF A 3COM PRODUCT DOES NOT OPERATE AS WARRANTED ABOVE, CUSTOMER'S SOLE REMEDY FOR BREACH OF THAT WARRANTY SHALL BE REPAIR, REPLACEMENT, OR REFUND OF THE PURCHASE PRICE PAID, AT THE OPTION OF 3COM. TO THE FULL EXTENT ALLOWED BY LAW, THE FOREGOING WARRANTIES AND REMEDIES ARE EXCLUSIVE AND ARE IN LIEU OF ALL OTHER WARRANTIES, TERMS, OR CONDITIONS, EXPRESS OR IMPLIED, EITHER IN FACT OR BY OPERATION OF LAW, STATUTORY OR OTHERWISE, INCLUDING WARRANTIES, TERMS, OR CONDITIONS OF MERCHANTABILITY, FITNESS FOR A PARTICULAR PURPOSE, AND SATISFACTORY QUALITY. 3COM NEITHER ASSUMES NOR AUTHORIZES ANY OTHER PERSON TO ASSUME FOR IT ANY OTHER LIABILITY IN CONNECTION WITH THE SALE, INSTALLATION, MAINTENANCE, OR USE OF ITS PRODUCTS.

3COM SHALL NOT BE LIABLE UNDER THIS WARRANTY IF ITS TESTING AND EXAMINATION DISCLOSE THAT THE ALLEGED DEFECT IN THE PRODUCT DOES NOT EXIST OR WAS CAUSED BY CUSTOMER'S OR ANY THIRD PERSON'S MISUSE, NEGLECT, IMPROPER INSTALLATION OR TESTING, UNAUTHORIZED ATTEMPTS TO REPAIR OR MODIFY, OR ANY OTHER CAUSE BEYOND THE RANGE OF THE INTENDED USE, OR BY ACCIDENT, FIRE, LIGHTNING, OR OTHER HAZARD.

#### **LIMITATION OF LIABILITY**

TO THE FULL EXTENT ALLOWED BY LAW, 3COM ALSO EXCLUDES FOR ITSELF AND ITS SUPPLIERS ANY LIABILITY, WHETHER BASED IN CONTRACT OR TORT (INCLUDING NEGLIGENCE), FOR INCIDENTAL, CONSEQUENTIAL, INDIRECT, SPECIAL, OR PUNITIVE DAMAGES OF ANY KIND, OR FOR LOSS OF REVENUE OR PROFITS, LOSS OF BUSINESS, LOSS OF INFORMATION OR DATA, OR OTHER FINANCIAL LOSS ARISING OUT OF OR IN CONNECTION WITH THE SALE, INSTALLATION, MAINTENANCE, USE, PERFORMANCE, FAILURE, OR INTERRUPTION OF ITS PRODUCTS, EVEN IF 3COM OR ITS AUTHORIZED RESELLER HAS BEEN ADVISED OF THE POSSIBILITY OF SUCH DAMAGES, AND LIMITS ITS LIABILITY TO REPAIR, REPLACEMENT, OR REFUND OF THE PURCHASE PRICE PAID, AT THE OPTION OF 3COM. THIS DISCLAIMER OF LIABILITY FOR DAMAGES WILL NOT BE AFFECTED IF ANY REMEDY PROVIDED HEREIN SHALL FAIL OF ITS ESSENTIAL PURPOSE.

#### **GOVERNING LAW**

This Limited Warranty shall be governed by the laws of the State of California, U.S.A. Some countries, states, or provinces do not allow the exclusion or limitation of implied warranties or the limitation of incidental or consequential damages for certain products supplied to consumers or the limitation of liability for personal injury, so the above limitations and exclusions may be limited in their application to you. This warranty gives you specific legal rights which may vary depending on local law.

**3Com Corporation**, 5400 Bayfront Plaza, Santa Clara, CA 95052-8145 (408) 764-5000

## **FCC CLASS B CERTIFICATION STATEMENT**

3Com Corporation Model No: 3CCFEM556B Made in U.S.A.

This device complies with Part 15 of the FCC Rules. Operation is subject to the following two conditions:

- **1** This device may not cause harmful interference, and
- **2** This device must accept any interference received, including interference that may cause undesired operation.

**WARNING:** This equipment has been tested and found to comply with the limits for a Class B digital device, pursuant to Part 15 of the FCC Rules, and the Canadian Department of Communications Equipment Standards entitled, "Digital Apparatus," ICES-003.These limits are designed to provide reasonable protection against harmful interference in a residential installation. This equipment generates, uses and can radiate radio frequency energy and, if not installed and used in accordance with the instructions, may cause harmful interference to radio communications. However, there is no guarantee that interference will not occur in a particular installation. If this equipment does cause harmful interference to radio or television reception, which can be determined by turning the equipment off and on, the user is encouraged to try to correct the interference by one or more of the following measures:

- Reorient or relocate the receiving antenna.
- Increase the separation between the equipment and receiver.
- Connect the equipment into an outlet on a circuit different from the one which the receiver is connected to.
- Consult the dealer or an experienced radio/TV technician for help.

The user may find the following booklet prepared by the Federal Communications Commission helpful:

#### *The Interference Handbook*

This booklet is available from the U.S. Government Printing Office, Washington, D.C. 20402. Stock No. 004-000-00345-4.

**NOTE:** In order to maintain compliance with the limits of a Class B digital device, 3Com requires that you use quality interface cables when connecting to this device. Changes or modifications not expressly approved by 3Com could void the user's authority to operate this equipment. Refer to the manual for specifications on cabling types.

## **FCC DECLARATION OF CONFORMITY**

We declare under our sole responsibility that the

**Model: Description:**

3CCFEM556B 10/100 LAN + 56K Modem PC Card

to which this declaration relates, is in conformity with the following standards or other normative documents:

- ANSI C63.4-1992 Methods of Measurement
- Federal Communications Commission 47 CFR Part 15, subpart B

15.107 (e) Class B Conducted Limits 15.109 (g) Class B Radiated Emissions Limits

### **3COM END USER SOFTWARE LICENSE AGREEMENT**

*IMPORTANT: Read Before Using This Product*

**YOU SHOULD CAREFULLY READ THE FOLLOWING TERMS AND CONDITIONS BEFORE USING THIS PRODUCT. IT CONTAINS SOFTWARE, THE USE OF WHICH IS LICENSED BY 3COM CORPORATION ("3COM") TO ITS CUSTOMERS FOR THEIR USE ONLY AS SET FORTH BELOW. IF YOU DO NOT AGREE TO THE TERMS AND CONDITIONS OF THIS AGREEMENT, DO NOT USE THE SOFTWARE. USING ANY PART OF THE SOFTWARE INDICATES THAT YOU ACCEPT THESE TERMS.**

**LICENSE:** 3Com grants you a nonexclusive license to use the accompanying software program(s) (the "Software") subject to the terms and restrictions set forth in this License Agreement. You are not permitted to lease, rent, distribute or sublicense the Software or to use the Software in a time-sharing arrangement or in any other unauthorized manner. Further, no license is granted to you in the human readable code of the Software (source code). Except as provided below, this License Agreement does not grant you any rights to patents, copyrights, trade secrets, trademarks, or any other rights in respect to the Software.

The Software is licensed to be used on any workstation or any network server owned by or leased to you, provided that the Software is used only in connection with a 3Com adapter. You may reproduce and provide one (1) copy of the Software and supporting documentation for each such workstation or network server on which the Software is used as permitted hereunder. Otherwise, the Software and supporting documentation may be copied only as essential for backup or archive purposes in support of your use of the Software as permitted hereunder. You must reproduce and include all copyright notices and any other proprietary rights notices appearing on the Software and the supporting documentation on any copies that you make.

**NO ASSIGNMENT; NO REVERSE ENGINEERING:** You may not transfer or assign the Software and/or this License Agreement to another party without the prior written consent of 3Com. If such consent is given and you transfer or assign the Software and/or this License Agreement, then you must at the same time either transfer any copies of the Software as well as the supporting documentation to the same party or destroy any such materials not transferred. Except as set forth above, you may not transfer or assign the Software or your rights under this License Agreement.

Modification, reverse engineering, reverse compiling, or disassembly of the Software is expressly prohibited. However, if you are a European Community ("EC") resident, information necessary to achieve interoperability of the Software with other programs within the meaning of the EC Directive on the Legal Protection of Computer Programs is available to you from 3Com upon written request.

**EXPORT RESTRICTIONS:** You agree that you will not export or re-export the Software or accompanying documentation (or any copies thereof) or any products utilizing the Software or such documentation in violation of any applicable laws or regulations of the United States or the country in which you obtained them.

**TRADE SECRETS; TITLE:** You acknowledge and agree that the structure, sequence and organization of the Software are the valuable trade secrets of 3Com and its suppliers. You agree to hold such trade secrets in confidence. You further acknowledge and agree that ownership of, and title to, the Software and all subsequent copies thereof regardless of the form or media are held by 3Com and its suppliers.

#### **UNITED STATES GOVERNMENT LEGEND:**

The Software is commercial in nature and developed solely at private expense. The Software is delivered as "Commercial Computer Software" as defined in DFARS 252.227-7014 (June 1995) or as a commercial item as defined in FAR 2.101(a) and as such is provided with only such rights as are provided in this License Agreement, which is 3Com's standard commercial license for the Software. Technical data is provided with limited rights only as provided in DFAR 252.227-7015 (Nov. 1995) or FAR 52.227-14 (June 1987), whichever is applicable.

**TERM AND TERMINATION:** This license will expire fifty (50) years from the date that you first use the Software, if it is not earlier terminated. You may terminate it at any time by destroying the Software and documentation together with all copies and merged portions in any form. It will also terminate immediately if you fail to comply with any term or condition of this License Agreement. Upon such termination you agree to destroy the Software and documentation, together with all copies and merged portions in any form.

**GOVERNING LAW:** This License Agreement shall be governed by the laws of the State of California as such laws are applied to agreements entered into and to be performed entirely within California between California residents and by the laws of the United States. You agree that the United Nations Convention on Contracts for the International Sale of Goods (1980) is hereby excluded in its entirety from application to this License Agreement.

**LIMITED WARRANTY; LIMITATION OF LIABILITY:** All warranties and limitations of liability applicable to the Software are as stated on the Limited Warranty Card or in the product manual accompanying the Software. Such warranties and limitations of liability are incorporated herein in their entirety by this reference.

**SEVERABILITY:** In the event any provision of this License Agreement is found to be invalid, illegal or unenforceable, the validity, legality and enforceability of any of the remaining provisions shall not in any way be affected or impaired and a valid, legal and enforceable provision of similar intent and economic impact shall be substituted therefor.

**ENTIRE AGREEMENT:** This License Agreement sets forth the entire understanding and agreement between you and 3Com, supersedes all prior agreements, whether written or oral, with respect to the Software, and may be amended only in a writing signed by both parties.

3Com is a registered trademark of 3Com Corporation.

**3Com Corporation**, 5400 Bayfront Plaza, P.O. Box 58145, Santa Clara, CA 95052-8145, (408) 764-5000